## **SAMSUNG**

# User Manual

#### S34C65\*U S34C65\*V

The colour and the appearance may differ depending on the product, and the specifications are subject to change without prior notice to improve the performance.

The contents of this manual are subject to change without notice to improve quality.

© Samsung

Samsung owns the copyright for this manual.

Use or reproduction of this manual in parts or entirety without the authorization of Samsung is prohibited.

Trademarks other than that of Samsung are owned by their respective owners.

An administration fee may be charged in the following situations:

- (a) An engineer is called out at your request, but it is found that the product has no defect (i.e., where the user manual has not been read).
- (b) You bring the unit to a repair centre, but it is found that the product has no defect (i.e., where the user manual has not been read).

You will be informed of the administration fee amount before a technician visits.

## Table of contents

#### [Before Using the Product](#page-3-0)

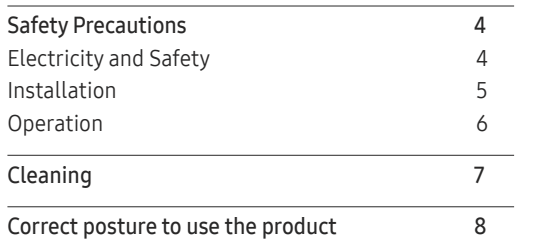

#### [Preparations](#page-8-0)

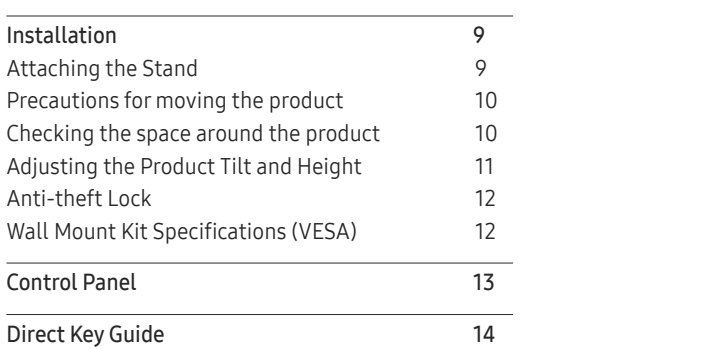

#### [Connecting and Using a Source Device](#page-14-0)

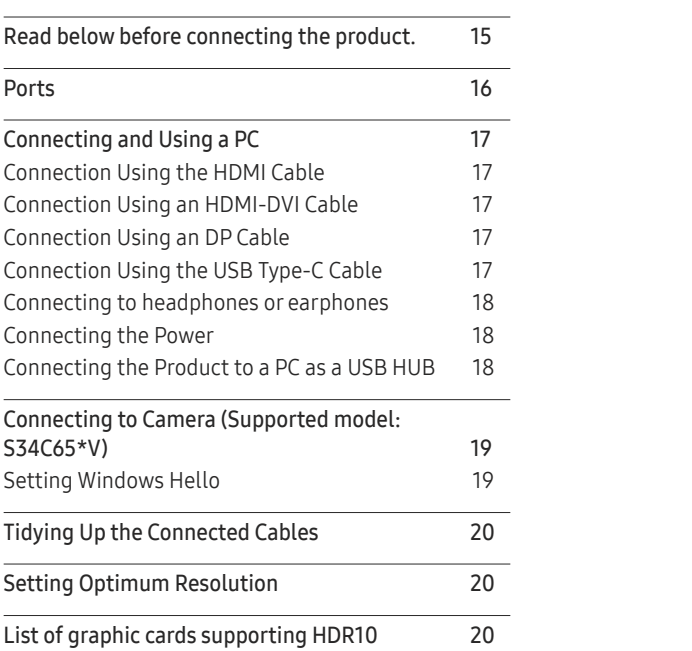

#### [Menu](#page-20-0)

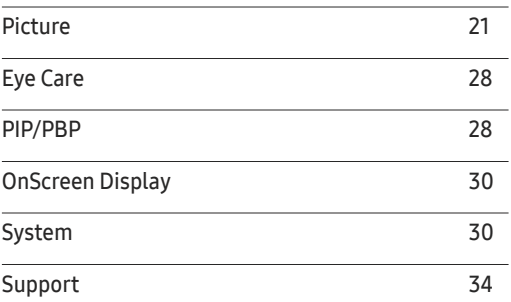

#### [Installing the Software](#page-34-0)

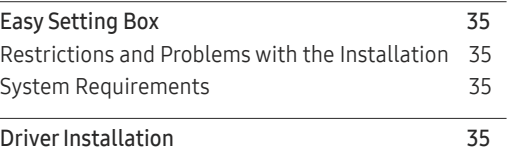

## Table of contents

#### [Troubleshooting Guide](#page-35-0)

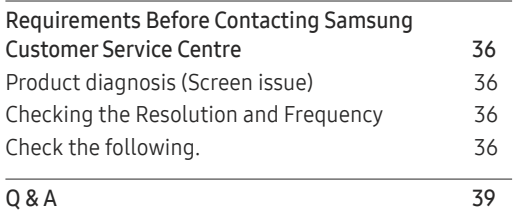

#### [Appendix](#page-42-0)

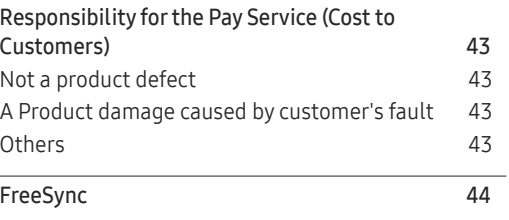

#### [Specifications](#page-39-0)

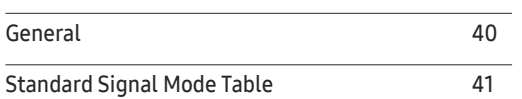

# <span id="page-3-0"></span>Before Using the Product Chapter 01

## Safety Precautions

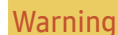

Warning A serious or fatal injury may result if instructions are not followed.

Caution Personal injury or damage to properties may result if instructions are not followed.

#### CAUTION

#### RISK OF ELECTRIC SHOCK. DO NOT OPEN.

CAUTION: TO REDUCE THE RISK OF ELECTRIC SHOCK, DO NOT REMOVE COVER (OR BACK). THERE ARE NO USER SERVICEABLE PARTS INSIDE. REFER ALL SERVICING TO QUALIFIED PERSONNEL.

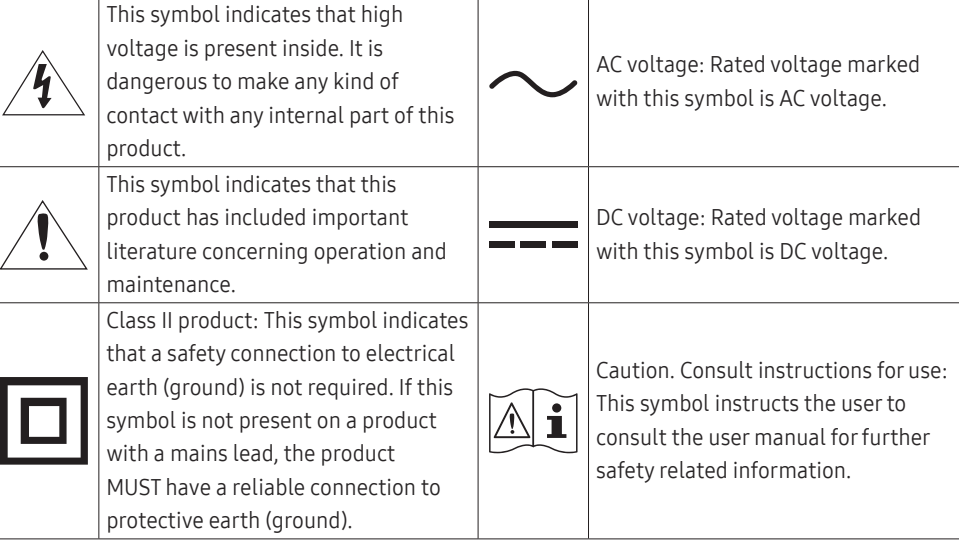

## Electricity and Safety

#### Warning

- Do not use a damaged power cord or plug, or a loose power socket.
- Do not use multiple products with a single power socket.
- Do not touch the power plug with wet hands.
- Insert the power plug all the way in so it is not loose.
- Connect the power plug to a grounded power socket (type 1 insulated devices only).
- Do not bend or pull the power cord with force. Be careful not to leave the power cord under a heavy object.
- Do not place the power cord or product near heat sources.
- Clean any dust around the pins of the power plug or the power socket with a dry cloth.

#### Caution

- Do not disconnect the power cord while the product is being used.
- Only use the power cord provided with your product by Samsung. Do not use the power cord with other products.
- Keep the power socket where the power cord is connected unobstructed.
	- ‒ The power cord must be disconnected to cut off power to the product when an issue occurs.
- Hold the plug when disconnecting the power cord from the power socket.

#### <span id="page-4-0"></span>Installation

#### Warning

- DO NOT PLACE CANDLES, INSECT REPELLANTS OR CIGARETTES ON TOP OF THE PRODUCT. DO NOT INSTALL THE PRODUCT NEAR HEAT SOURCES.
- Keep the plastic packaging out of the reach of children.
	- Children may suffocate.
- Do not install the product on an unstable or vibrating surface (insecure shelf, sloped surface, etc.)
	- The product may fall and become damaged or cause an injury.
	- ‒ Using the product in an area with excess vibration may damage the product or cause a fire.
- Do not install the product in a vehicle or a place exposed to dust, moisture (water drips, etc.), oil, or smoke.
- Do not expose the product to direct sunlight, heat, or a hot object such as a stove.
	- The product lifespan may be reduced or a fire may result.
- Do not install the product within the reach of young children.
	- ‒ The product may fall and injure children.
- Edible oil (such as soybean oil) may damage or distort the product. Keep the product away from oil pollution. And do not install or use the product in the kitchen or near the kitchen stove.

#### **Caution**

- Do not drop the product while moving.
- Do not set down the product on its front.
- When installing the product on a cabinet or shelf, make sure that the bottom edge of the front of the product is not protruding.
	- The product may fall and become damaged or cause an injury.
	- Install the product only on cabinets or shelves of the right size.
- Set down the product gently.
	- Product failure or personal injury may result.
- Installing the product in an unusual place (a place exposed to a lot of fine dust, chemical substances, extreme temperatures or a significant presence of moisture, or a place where the product will operate continuously for an extended period of time) may seriously affect its performance.
	- Be sure to consult Samsung Customer Service Centre if you want to install the product at such a place.
- Before assembling the product, place the product down on a flat and stable surface so that the screen is facing downwards.
	- ‒ The product is curved. Placing pressure on the product when on a flat surface may damage the product. When the product is on the ground facing up or down, do not put pressure on it.
- In the same series, the colour can vary depending on the size.

#### <span id="page-5-0"></span>Operation

#### Warning

- There is a high voltage inside the product. Never disassemble, repair or modify the product yourself.
	- ‒ Contact Samsung Customer Service Centre for repairs.
- To move the product, first disconnect all the cables from it, including the power cable.
- If the product generates abnormal sounds, a burning smell or smoke, disconnect the power cord immediately and contact Samsung Customer Service Centre.
- Do not let children hang from the product or climb on top of it.
	- ‒ Children may become injured or seriously harmed.
- If the product is dropped or the outer case is damaged, turn off the power and disconnect the power cord. Then contact Samsung Customer Service Centre.
	- ‒ Continued use can result in a fire or electric shock.
- Do not leave heavy objects or items that children like (toys, sweets, etc.) on top of the product.
	- ‒ The product or heavy objects may fall as children try to reach for the toys or sweets resulting in a serious injury.
- During a lightning or thunderstorm, power off the product and remove the power cable.
- Do not drop objects on the product or apply impact.
- Do not move the product by pulling the power cord or any cable.
- If a gas leakage is found, do not touch the product or power plug. Also, ventilate the area immediately.
- Do not lift or move the product by pulling the power cord or any cable.
- Do not use or keep combustible spray or an inflammable substance near the product.
- Ensure the vents are not blocked by tablecloths or curtains.
	- An increased internal temperature may cause a fire.
- Do not insert metallic objects (chopsticks, coins, hairpins, etc) or objects that burn easily (paper, matches, etc) into the product (through the vent or input/output ports, etc).
	- Be sure to power off the product and disconnect the power cord when water or other foreign substances have entered the product. Then contact Samsung Customer Service Centre.
- Do not place objects containing liquid (vases, pots, bottles, etc) or metallic objects on top of the product.
	- ‒ Be sure to power off the product and disconnect the power cord when water or other foreign substances have entered the product. Then contact Samsung Customer Service Centre.

#### <span id="page-6-0"></span>Caution

- Leaving the screen fixed on a stationary image for an extended period of time may cause afterimage burn-in or defective pixels.
	- ‒ Set the screen to power-saving mode or moving-picture screen saver when not using the product for an extended period of time.
- Disconnect the power cord from the power socket if you do not plan on using the product for an extended period of time (vacation, etc).
	- ‒ Dust accumulation combined with heat can cause a fire, electric shock or electric leakage.
- Use the product at the recommended resolution and frequency.
	- Your eyesight may deteriorate.
- Do not hold the product upside-down or move it by holding the stand.
	- ‒ The product may fall and become damaged or cause an injury.
- Looking at the screen too close for an extended period of time can deteriorate your eyesight.
- Do not use humidifiers or stoves around the product.
- Rest your eyes for more than 5 minutes or look at distance objects for every 1 hour of product use.
- Do not touch the screen when the product has been turned on for an extended period of time as it will become hot.
- Store small accessories out of the reach of children.
- Exercise caution when adjusting the product angle or stand height.
	- ‒ Your hand or finger may get stuck and injured.
	- ‒ Tilting the product at an excessive angle may cause the product to fall and an injury may result.
- Do not place heavy objects on the product.
	- Product failure or personal injury may result.
- When using headphones or earphones, do not turn the volume too high.
	- ‒ Having the sound too loud may damage your hearing.

## Cleaning

#### High-glossy models can develop white stains on the surface if an ultrasonic wave humidifier is used nearby.

― Contact your nearest Samsung Customer Service Centre if you want to clean the inside of the product (Service fee will be charged.)

#### Do not press the product screen with hands or other objects. There is a risk of damaging the screen.

― Exercise care when cleaning as the panel and exterior of advanced LCDs are easily scratched.

#### Take the following steps when cleaning.

- 1 Power off the product and PC.
- 2 Disconnect the power cord from the product.
	- $-$  Hold the power cable by the plug and do not touch the cable with wet hands. Otherwise, an electric shock may result.
- 3 Wipe the product with a clean, soft and dry cloth.

Wet a soft cloth in water, wing it out well, and then use the cloth to wipe the exterior of the product clean.

- ‒ Do not apply a cleaning agent that contains alcohol, solvent, or surfactant to the product.
- ‒ Do not spray water or detergent directly on the product.
- 4 Connect the power cord to the product when cleaning is finished.
- 5 Power on the product and PC.

## <span id="page-7-0"></span>Correct posture to use the product

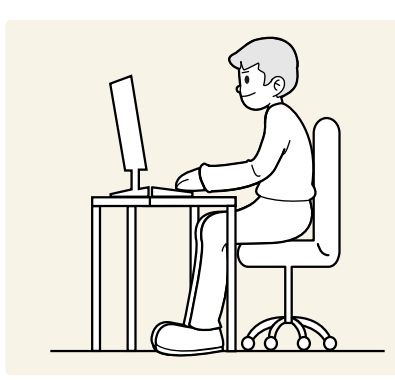

Use the product in the correct posture as follows:

- Straighten your back.
- Allow a distance of 45 to 50cm between your eye and the screen, and look slightly downward at the screen.
- Keep your eyes directly in front of the screen.
- Adjust the angle so light does not reflect on the screen.
- Keep your forearms perpendicular to your upper arms and level with the back of your hands.
- Keep your elbows at about a right angle.
- Adjust the height of the product so you can keep your knees bent at 90 degrees or more, your heels attached to the floor, and your arms lower than your heart.
- Do the Eye excercises or blink frequently, then eye fatigue will be relieved.

## <span id="page-8-0"></span>Preparations Chapter 02

## Installation

## Attaching the Stand

― Before assembling the product, place the product down on a flat and stable surface so that the screen is facing downwards.

― Disassembly is the reverse order of assembly.

― The LS34C650UNIXCI model does not come with a stand.

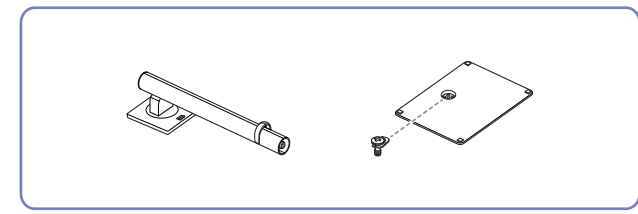

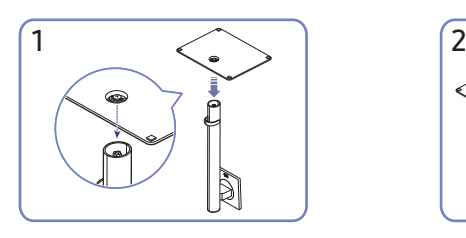

Put the stand base onto the stand neck as the direction shown in the figure. Check that the stand neck is firmly connected.

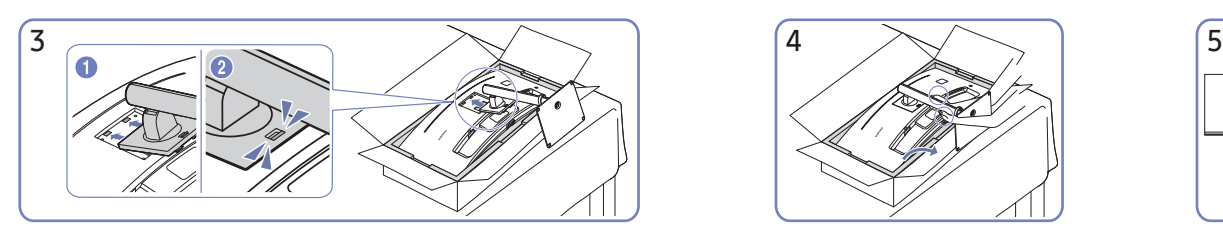

Push the assembled stand into the main body in the direction of the arrow as shown in the figure.

Confirm that the handle is tightly fastened. If the handle has not been fully lowered, hold it with your hand and lower it.

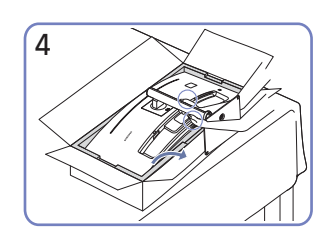

Stand up the monitor as shown in the figure.

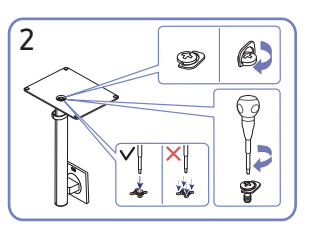

Tightly fasten the connecting screw at the bottom of the stand base. Fasten the large screw in the middle for assembly.

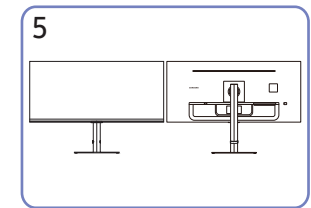

Stand assembly is complete. Caution

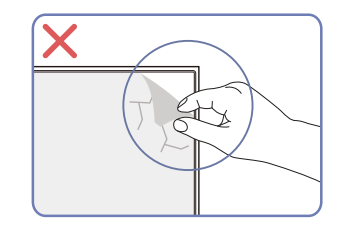

Do not arbitrarily remove the panel film. If not observed, the warranty service may be restricted.

## <span id="page-9-0"></span>Precautions for moving the product

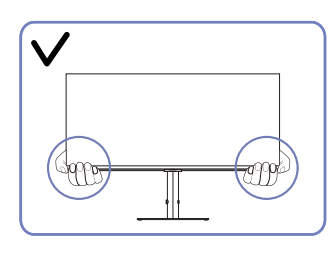

• Hold the lower corners or edges of the product when moving it.

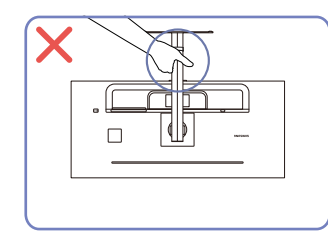

• Do not hold the product upside down only by • Do not press down on the product. There is a the stand.

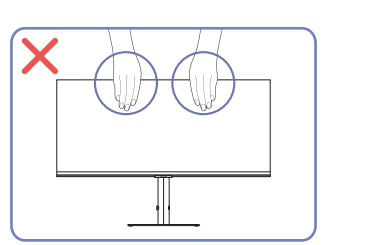

- Do not directly apply pressure on the screen.
- Do not hold the screen when moving the product.

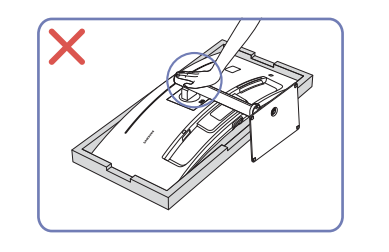

risk of damaging the product.

## Checking the space around the product

Make sure to have enough space for ventilation when placing the product. An internal temperature rise may cause fire and damage the product. Maintain enough space around the product as shown in the diagram when installing the product.

 $-$  The exterior may differ depending on the product.

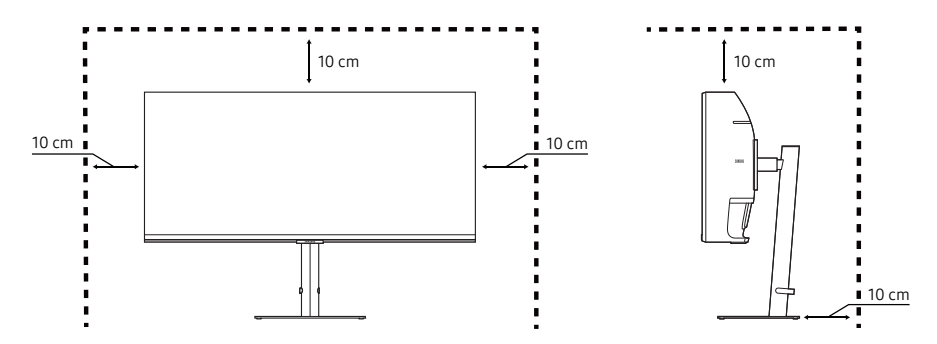

## <span id="page-10-0"></span>Adjusting the Product Tilt and Height

notice to improve quality.

# $-30.0^{\circ}$  (±3.0°) ~ 30.0° (±3.0°)  $-2.0^{\circ}$  (±3.0°) ~ 20.0° (±3.0°) 120.0 mm (±5.0 mm)

 $-$  The colour and shape of parts may differ from what is shown. Specifications are subject to change without

- The product tilt and height can be adjusted.
- Hold the top centre of the product and adjust the height carefully.
- When adjusting the stand height, you may hear a noise. This noise is generated because of the ball inside the stand slides when the stand height is adjusted. It is a normal noise and not a malfunction of the product.

#### Caution

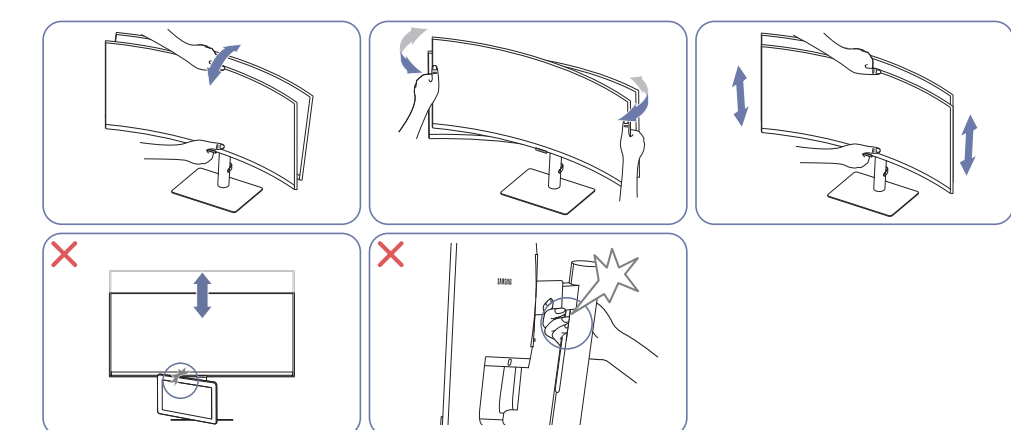

- Grasp the left and right sides of the monitor and adjust the swivel.
- Grasp the centre of the monitor and adjust the height.
- Do NOT hold the stand moving part with your hand when leveling the screen. Your hand may get hurt.
- Do not put an object around the lower part of the product. The product or object may get damaged when adjusting the product height.

After adjusting the product tilt and height, if the screen is not level, take the following actions.

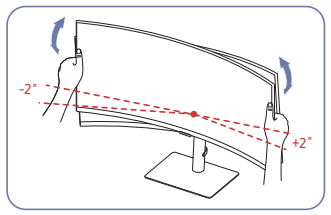

- Hold the bezel at both side edges and adjust the monitor angle until the screen becomes level. (Be careful not to directly hold the LCD display.)
- The monitor angle can be adjusted from -2° to +2°.

## <span id="page-11-0"></span>Anti-theft Lock

 $-$  An anti-theft lock allows you to use the product securely even in public places.

 $-$  The locking device shape and locking method depend on the manufacturer. Refer to the manuals provided with your anti-theft locking device for details.

#### To lock an anti-theft locking device:

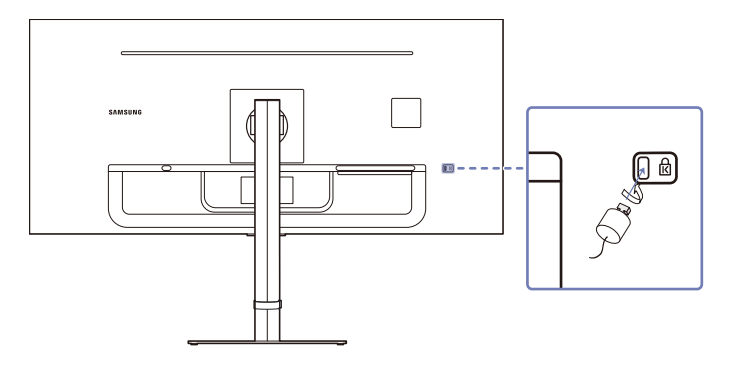

- 1 Fix the cable of your anti-theft locking device to a heavy object such as a desk.
- 2 Put one end of the cable through the loop on the other end.
- 3 Insert the locking device into the anti-theft lock slot at the back of the product.
- 4 Lock the locking device.
	- An anti-theft locking device can be purchased separately.
	- ‒ Anti-theft locking devices can be purchased at electronics retailers or online.

## Wall Mount Kit Specifications (VESA)

- ― Install your wall mount on a solid wall perpendicular to the floor. Before attaching the wall mount to surfaces other than plaster board, please contact your nearest dealer for additional information. If you install the product on a slanted wall, it may fall and result in severe personal injury. Samsung wall mount kits contain a detailed installation manual and all parts necessary for assembly are provided.
- Do not use screws that are longer than the standard length or do not comply with the VESA standard screw specifications. Screws that are too long may cause damage to the inside of the product.
- For wall mounts that do not comply with the VESA standard screw specifications, the length of the screws may differ depending on the wall mount specifications.
- Do not fasten the screws too firmly. This may damage the product or cause the product to fall, leading to personal injury. Samsung is not liable for these kinds of accidents.
- Samsung is not liable for product damage or personal injury when a non-VESA or non-specified wall mount is used or the consumer fails to follow the product installation instructions.
- Do not mount the product at more than a 15 degree tilt.
- Standard dimensions for wall mount kits are shown in the table below.

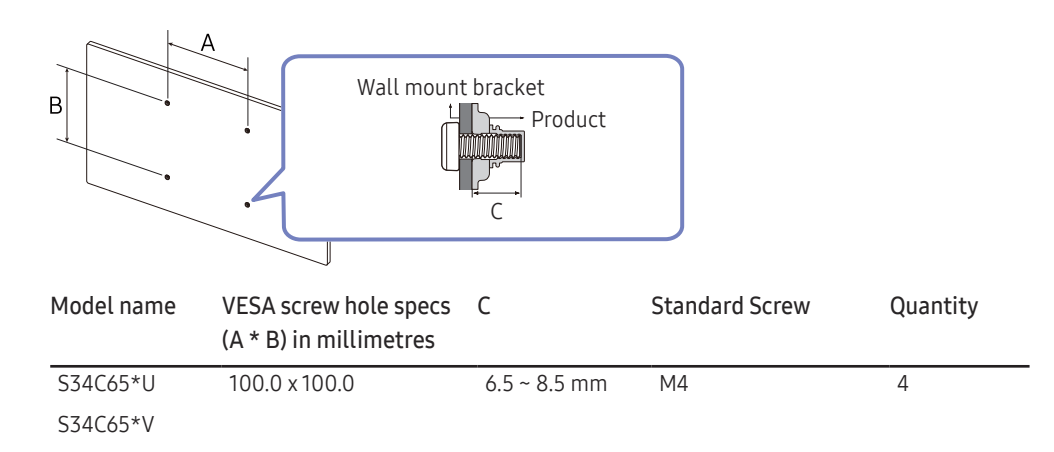

 $^-$  Do not install your Wall Mount Kit while your product is turned on. It may result in personal injury due to electric shock.

## <span id="page-12-0"></span>Control Panel

― The colour and shape of parts may differ from what is shown. Specifications are subject to change without notice to improve quality.

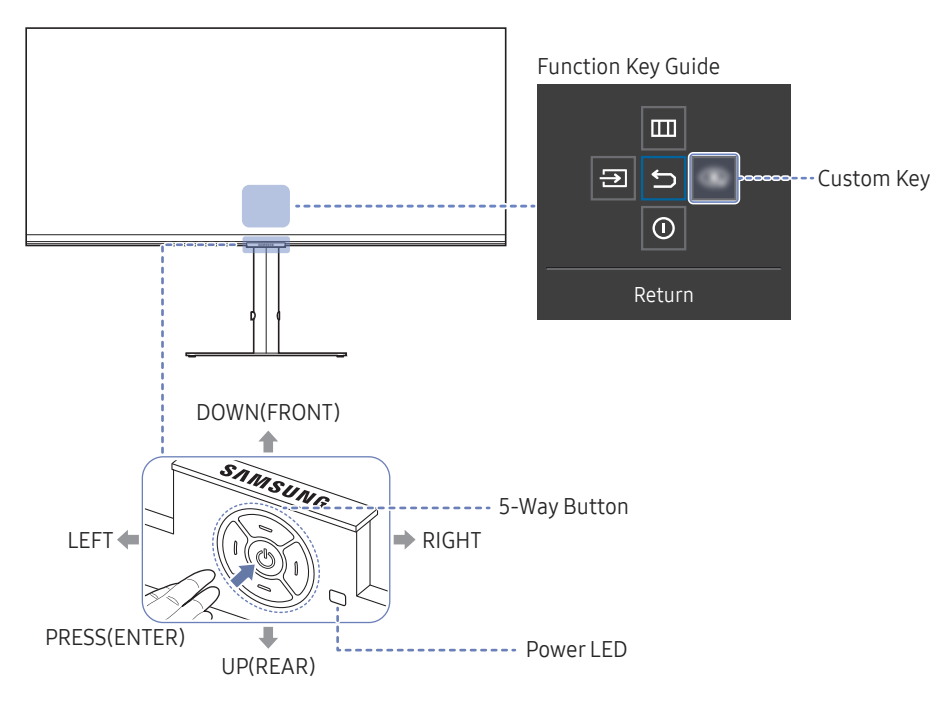

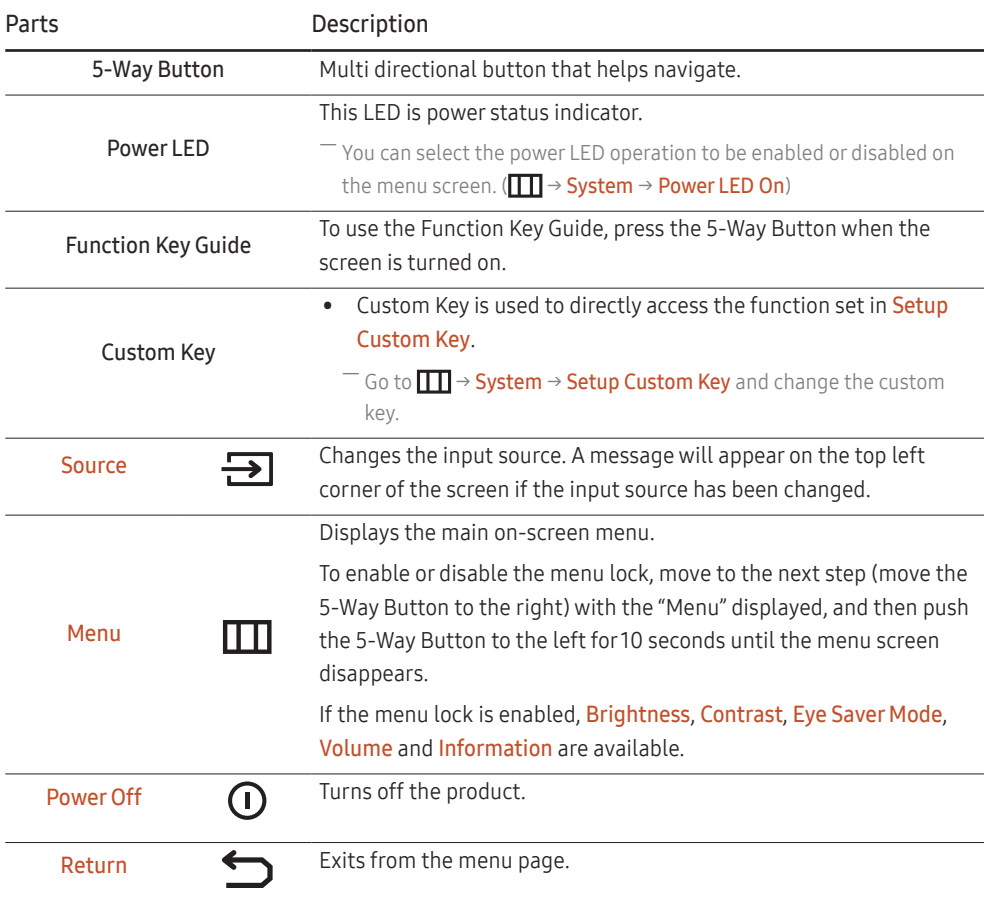

## <span id="page-13-0"></span>Direct Key Guide

 $-$  On the Direct Key Guide screen, the following menu options appear when the product screen is switched on or the input source is changed.

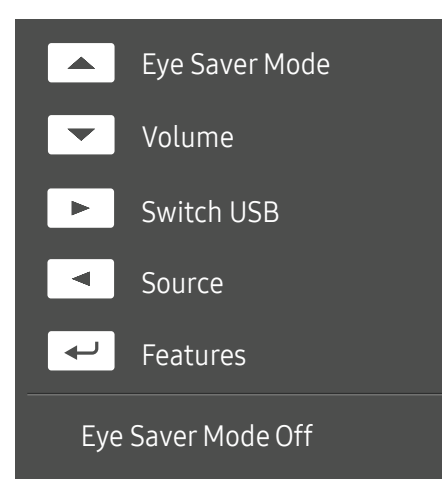

 $-$  The Direct Key Guide screen shows if Eye Saver Mode is enabled. (Off, Low, High)

― When the product not displays the OSD menu, the 5-Way Button could be used as below.

- UP: Adjust Brightness, Contrast, Eye Saver Mode.
- DOWN: Adjust Volume, Mute.
- RIGHT: Switch the USB source.
- LEFT: Adjust Source.
- PRESS(ENTER): Display Function Key Guide.

# <span id="page-14-0"></span>Connecting and Using a Source Device Chapter 03

## Read below before connecting the product.

- 1 Before connecting the product, check the shapes of both ports of the supplied signal cables and the shapes and locations of the ports on the product and external device.
- 2 Before connecting the product, make sure you remove the power cables from both the product and the external device to prevent damage to the product due to a short circuit or over current.
- 3 After all signal cables have been properly connected, connect the power cables back to the product and the external device.
- 4 After connecting is completed, make sure you read the manuals to acquaint yourself with the product functions, precautions and other information required to use the product properly.

― Connecting parts may differ in different products.

 $-$  Provided ports may vary depending on the product.

## <span id="page-15-0"></span>Ports

 $-$  The functions available may vary depending on the product model. The colour and shape of parts may differ from what is shown. Specifications are subject to change without notice to improve quality. Refer to the actual product.

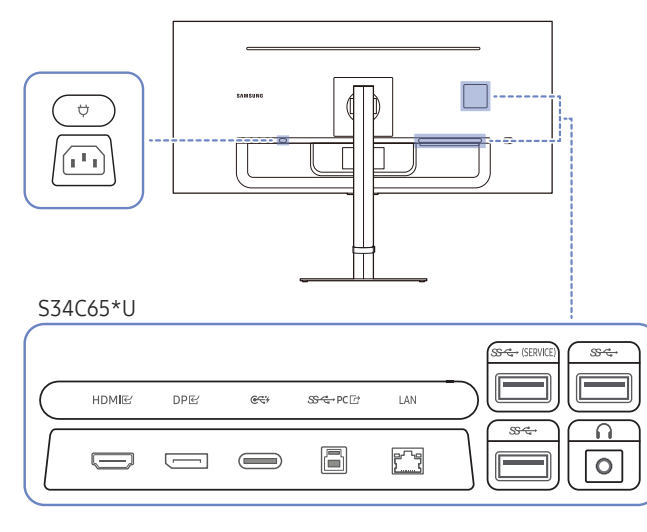

#### S34C65\*V

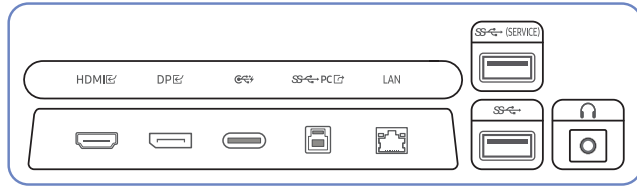

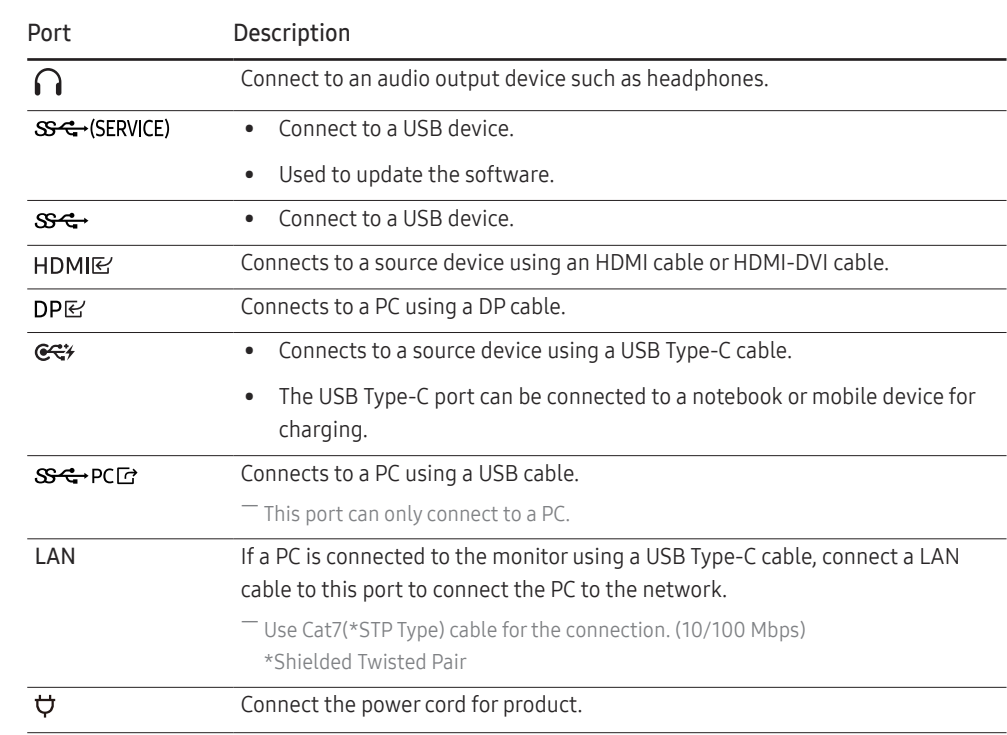

## <span id="page-16-0"></span>Connecting and Using a PC

Select a connection method suitable for your PC.

## Connection Using the HDMI Cable

#### **HDMI**R

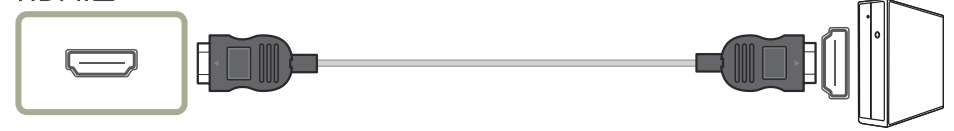

― It is recommended to use the HDMI cable provided as components. If not provided, be sure to use authorised cable for HDMI cable connections. If you use a unauthorised HDMI cable, the image quality may be degrade.

## Connection Using an HDMI-DVI Cable

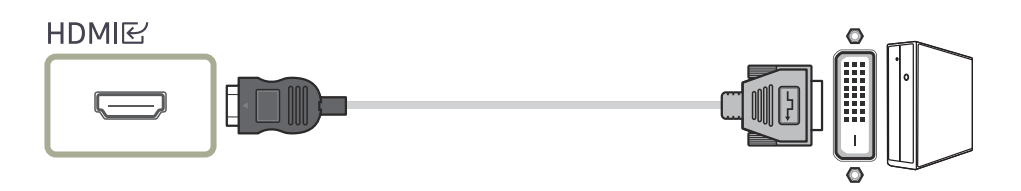

 $-$  When using HDMI-DVI cable, audio may not be supported according to source device.

 $-$  The optimum resolution may not be available with an HDMI-DVI cable.

### Connection Using an DP Cable

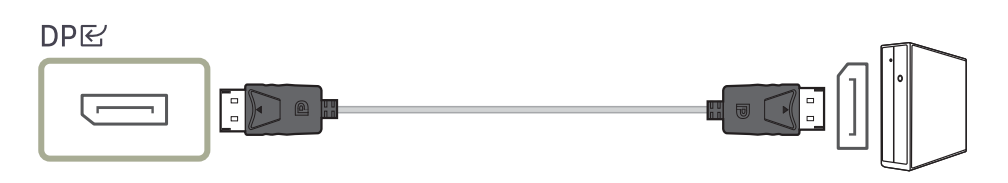

 $-$  It is recommended to use the DP cable provided as an accessory. If not provided, be sure to use a DP cable of 1.5 m or below.

## Connection Using the USB Type-C Cable

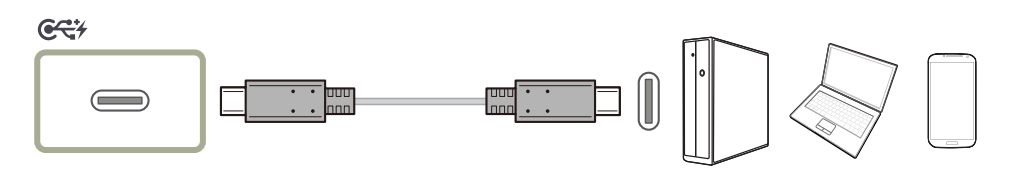

- $^-$  Check the bandwidth of your USB Type-C cable whether it is available. The output may not be adequate depending on the cable specification and condition.
- $^{-}$  Do not quickly connect or disconnect the connector and power cable, because it requires some time.
- $-$  Due to the compatibility issue, the function may not be available when any Thunderbolt device is connected using a cable.
- ― When charging with a USB Type-C cable, malfunction may occur depending on the device type. In this case, use the provided charger or consult the manufacturer of the device.

#### <span id="page-17-0"></span>Connecting to headphones or earphones

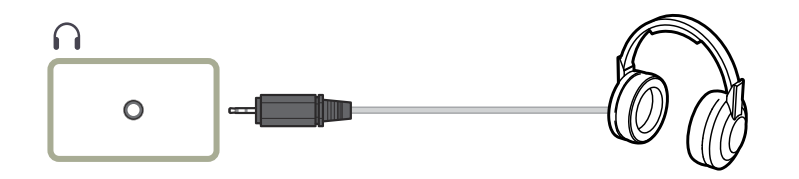

#### Connecting the Power

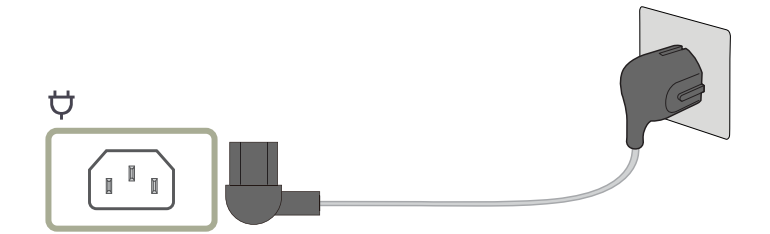

#### To use the product, connect the power cable to a power outlet and the  $\phi$  port on the product.

― The input voltage is switched automatically.

#### Connecting the Product to a PC as a USB HUB

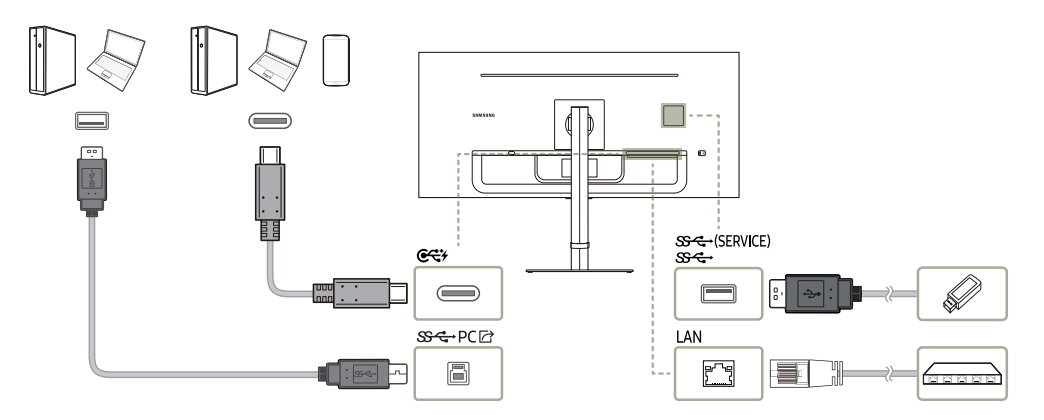

#### Use the product as a hub to connect the PC to a variety of devices or networks.

― With some PCs, network connection through LAN may not be supported.

- ― The read/ write rate will be affected by the USB device and your PC.
- ― For USB-related problems caused by OS, drive programmes or software, please contact relevant suppliers.
- ― With the launch of various USB devices on the market, we cannot guarantee that our products are matched with all USB devices.
- ― For an external mass-storage HDD requiring external power supply, be sure to connect it to a power source.
- ― The company is not liable for problems or damages to an external device caused by using an unauthorised cable for the connection.
- $^-$  Some products do not follow the USB standard, and it may cause a malfunction of the device.

## <span id="page-18-0"></span>Connecting to Camera (Supported model: S34C65\*V)

- 1 To use the camera and microphone on the monitor, press  $\bullet$  at the top of the monitor.
- 2 Launch the camera app on your PC.
	- $\overline{\phantom{a}}$  When you want to stop using the monitor camera, press  $\bullet$  to close the camera app on the monitor.
	- The camera turns off automatically, and Windows and applications cannot detect the camera.
- ‒ If you connect this monitor using a laptop with a built-in camera, the laptop camera is set as the default camera.
- To set the monitor camera as the default camera, disable the laptop camera from Device Manager.

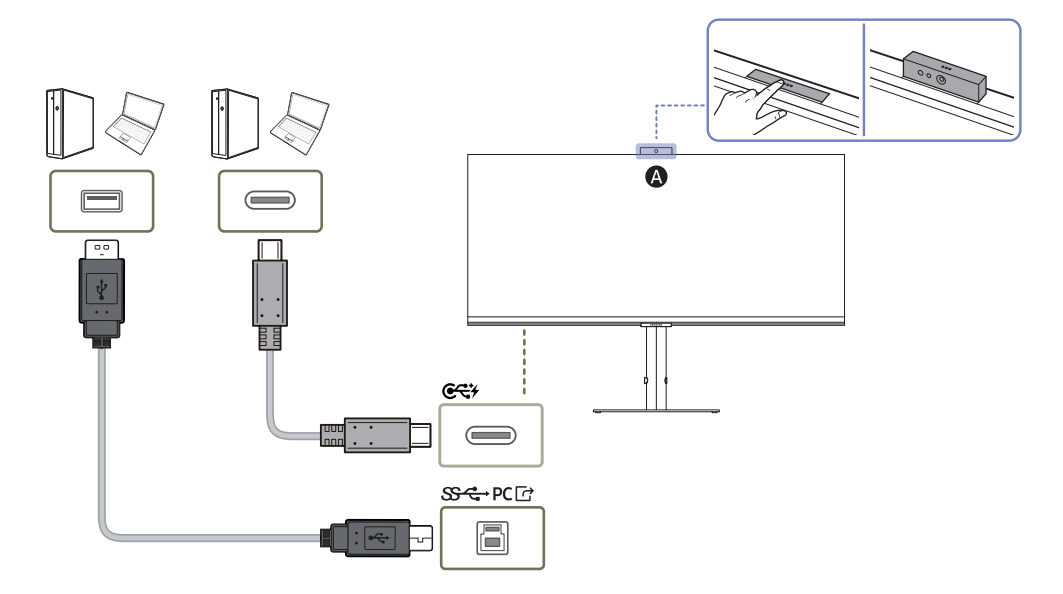

### Setting Windows Hello

- ‒ This feature is only supported on a Windows device.
- The displayed menus may differ, depending on the connected device.

For Windows® 10:

- 1 Click Windows Start ( $\blacksquare$ ) > Settings ( $\textcircled{\tiny{\textcircled{\tiny{S}}}}$ ) > Accounts ( $\textcircled{\tiny{A}}$ ) > Sign-in options ( $\textcircled{\tiny{A}}$ ).
- 2 First, set a password and PIN.
- 3 Set up the Windows Hello sign-in options menu.

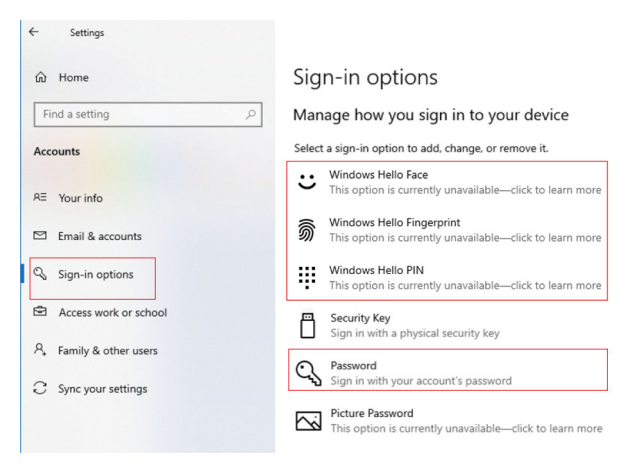

- 4 Select the Windows Hello sign-in options menu.
- 5 Follow the on-screen instructions to set each item.

## <span id="page-19-0"></span>Tidying Up the Connected Cables

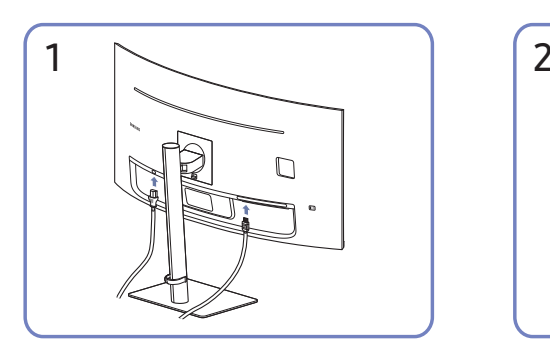

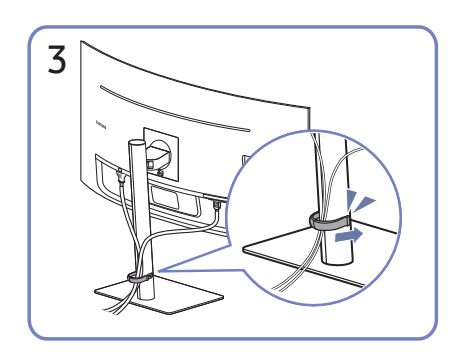

Put both cables in the cable holder on the stand (HOLDER-STAND CABLE) to organise the cables, as shown in the figure. Assembly is complete.

# 2

Connect the corresponding cables. Pull the right side of the HOLDER-STAND CABLE to remove from the stand. The left side of the HOLDER-STAND CABLE can be damaged when pulled forcibly.

## Setting Optimum Resolution

An information message about setting optimum resolution will appear if you power on the product for the first time after purchase.

Select a language on information message and change the resolution on your PC to the optimum setting.

 $-$  If the optimum resolution is not selected, the message will appear up to three times for a specified time even when the product is turned off and on again.

― If you want to set the optimum resolution for your computer. Please refer to (Q&A) → "[How can I change the](#page-38-1)  [resolution?](#page-38-1)"

## List of graphic cards supporting HDR10

HDR10 is accessible only on Windows 10 systems equipped with graphic cards that support Play Ready 3.0 Digital Rights Management (for protected HDR content). Use graphic cards listed below for HDR10.

- NVIDIA GeForce 1000 series or higher
- AMD Radeon™ RX 400 series or higher
- Intel UHD Graphics 600 series or higher

 $-$  Graphic cards that support hardware-accelerated 10-bit video decoding for HDR video codecs are recommended.

## <span id="page-20-0"></span>Menu Function Key Guide →  $\Box$ Chapter 04

― The functions available may vary depending on the product model. The colour and shape of parts may differ from what is shown. Specifications are subject to change without notice to improve quality.

## Picture

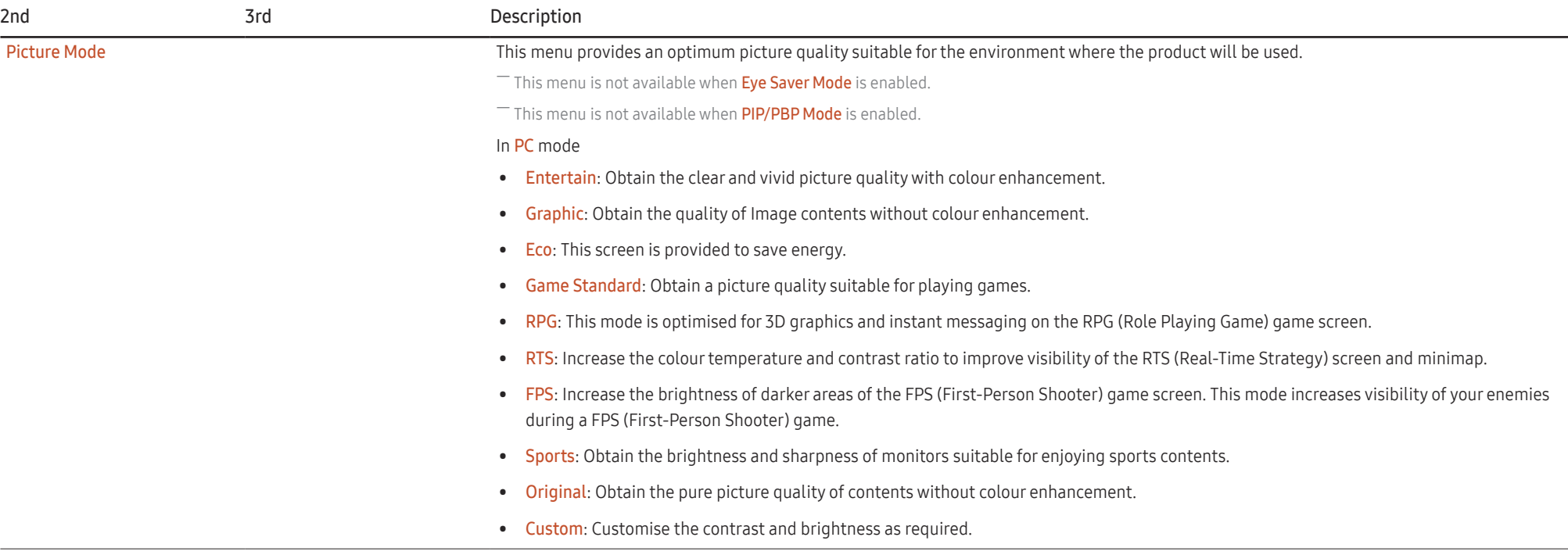

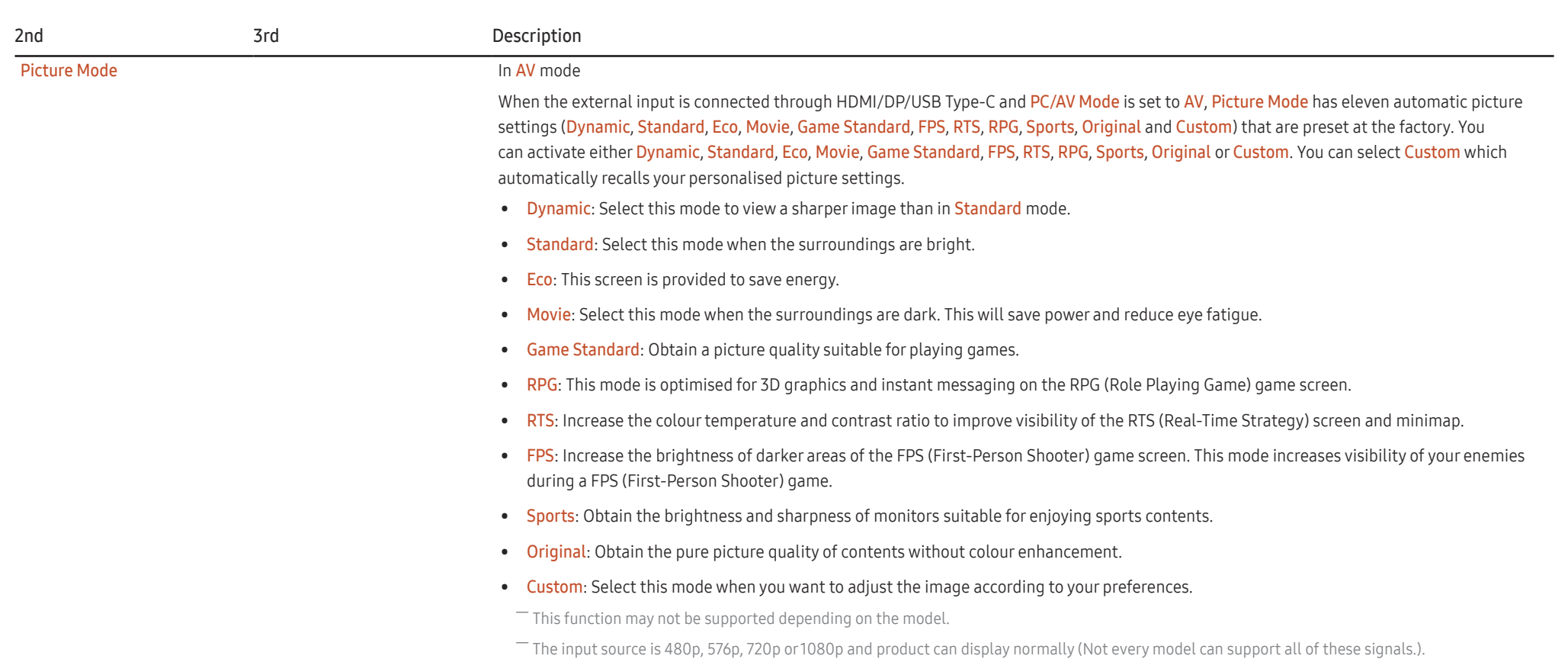

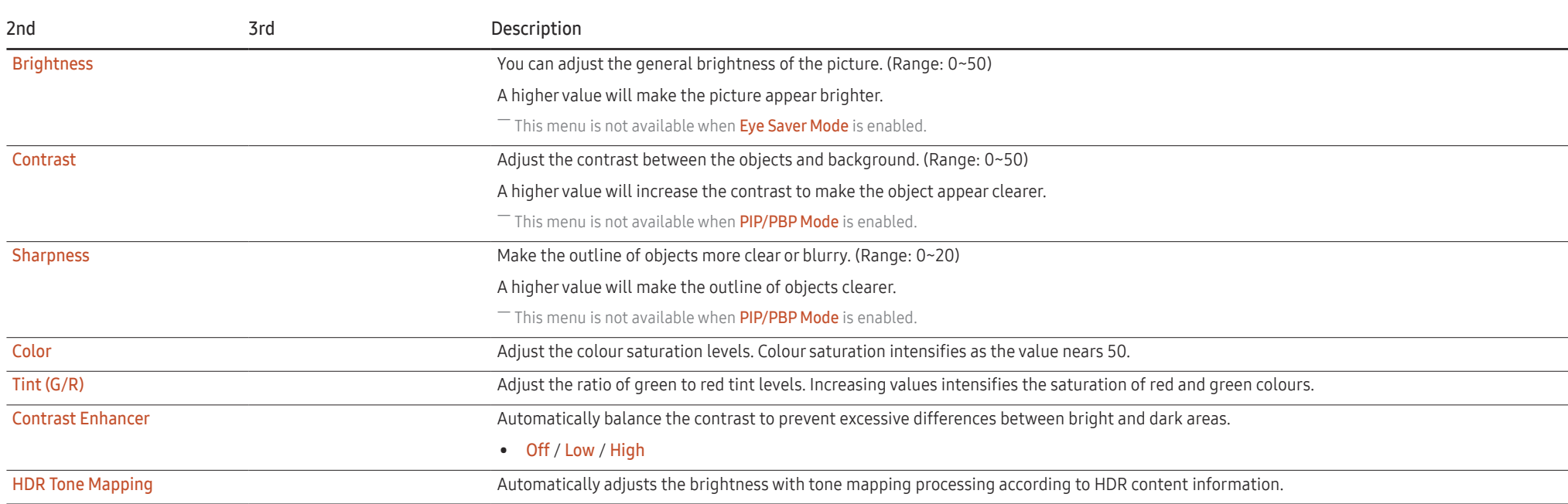

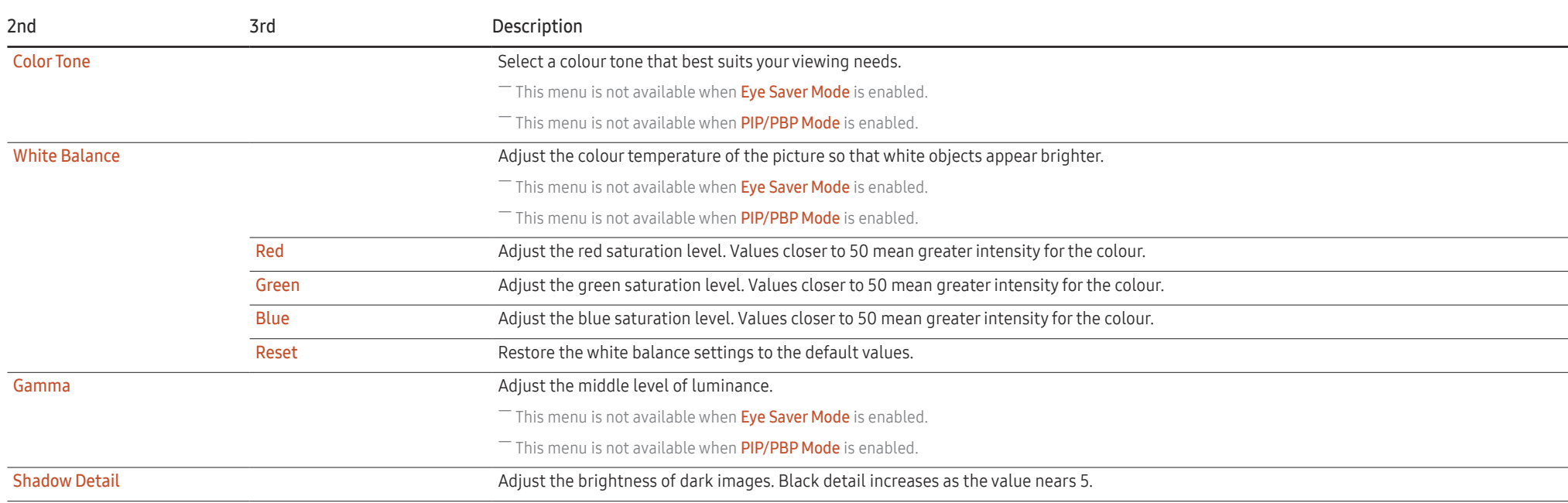

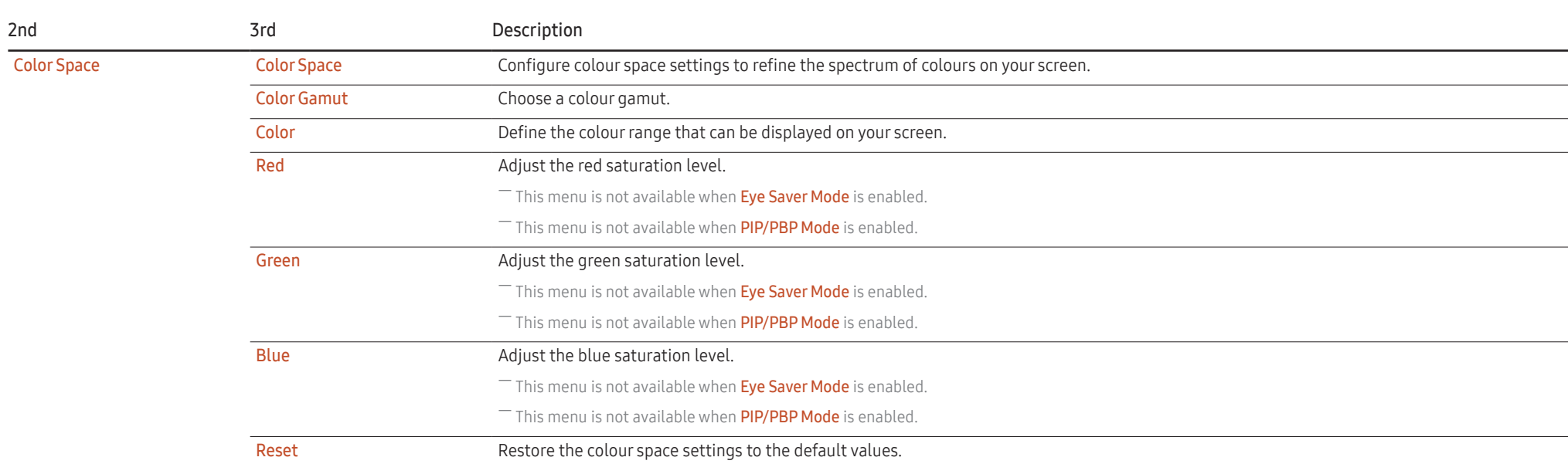

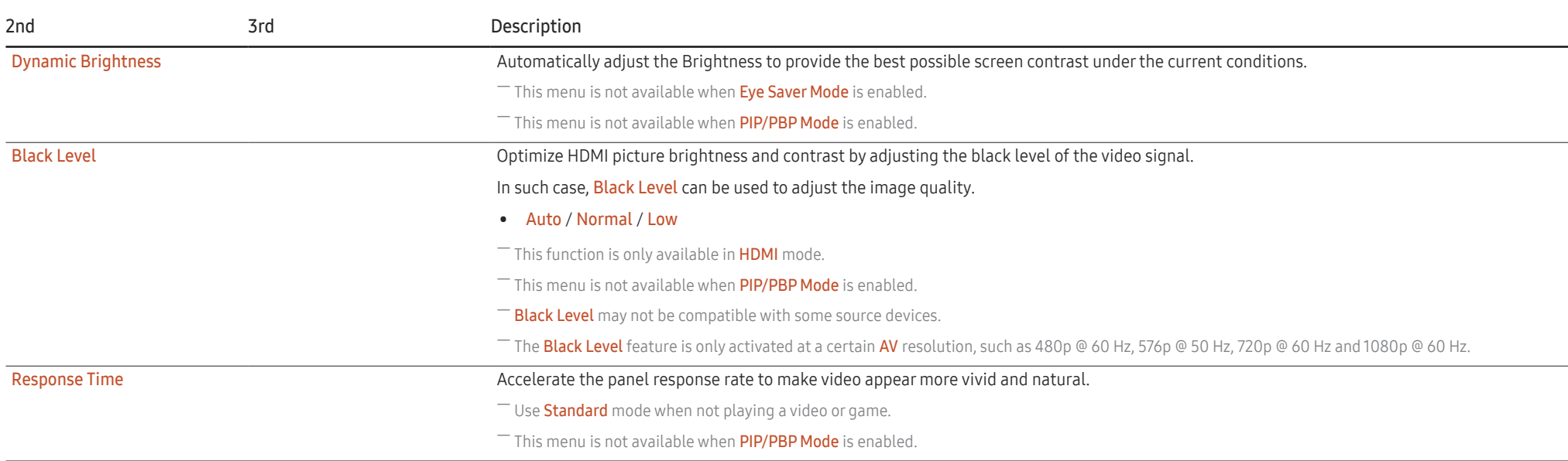

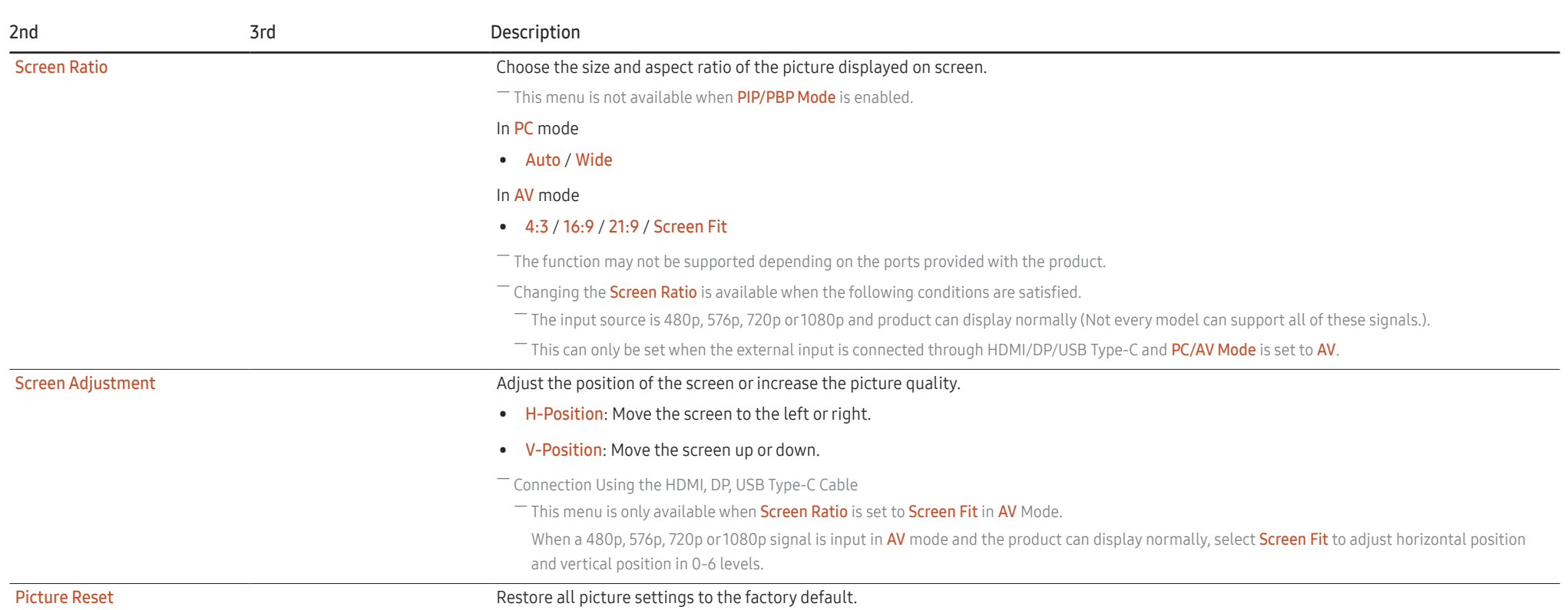

## <span id="page-27-0"></span>Eye Care

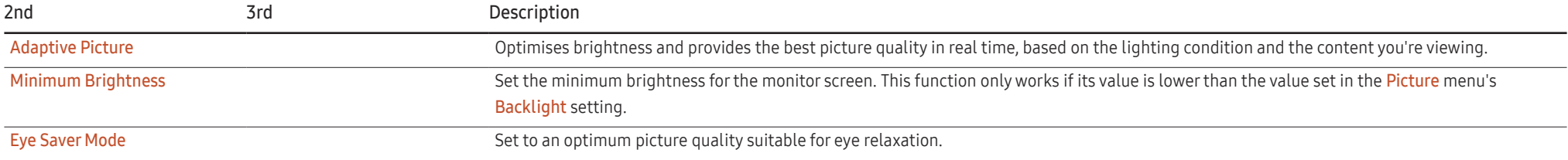

## PIP/PBP

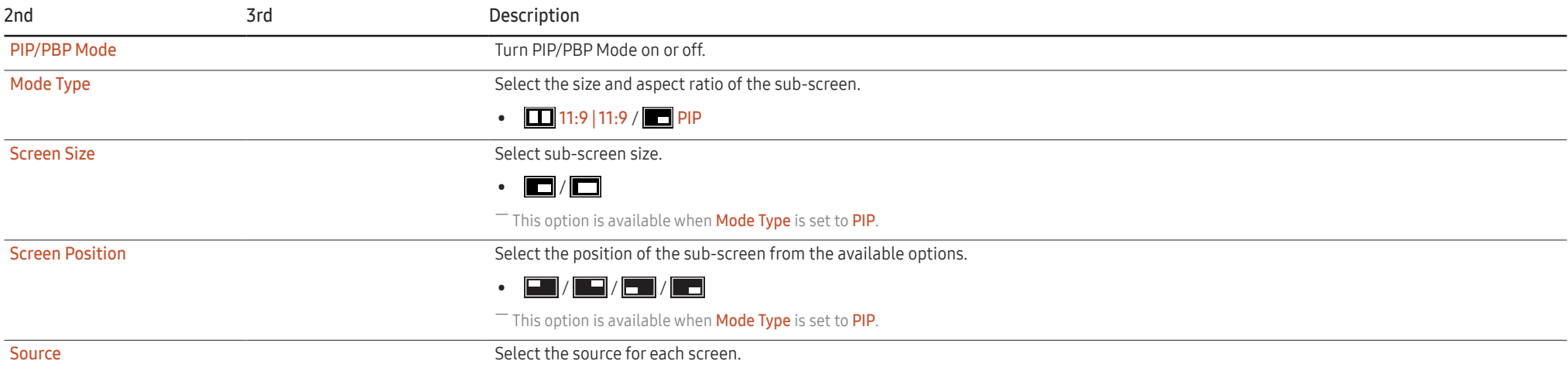

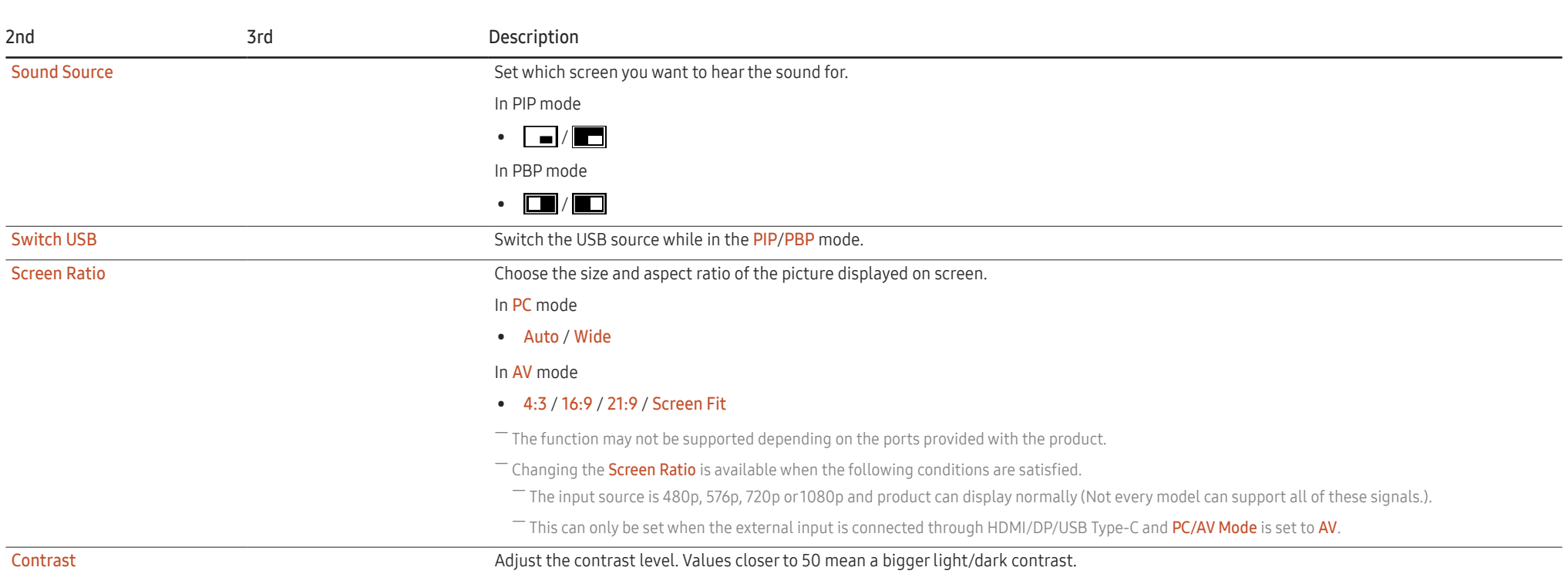

## <span id="page-29-0"></span>OnScreen Display

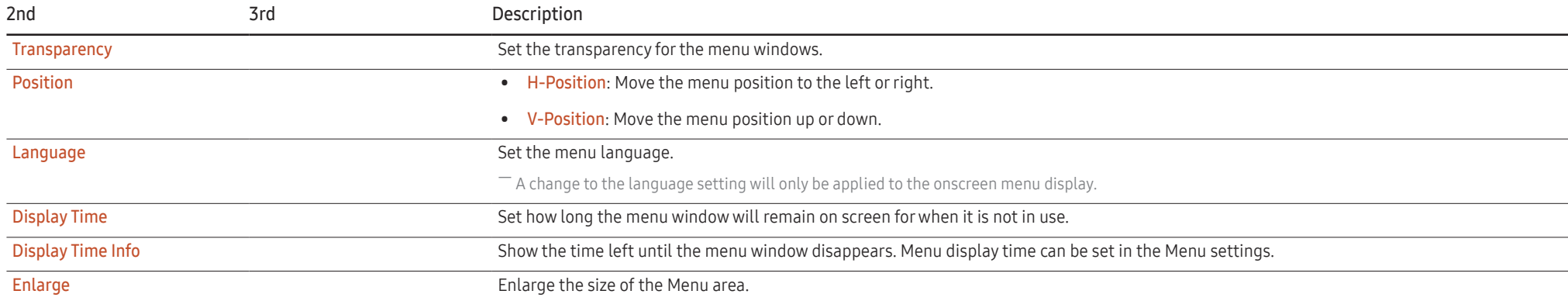

## System

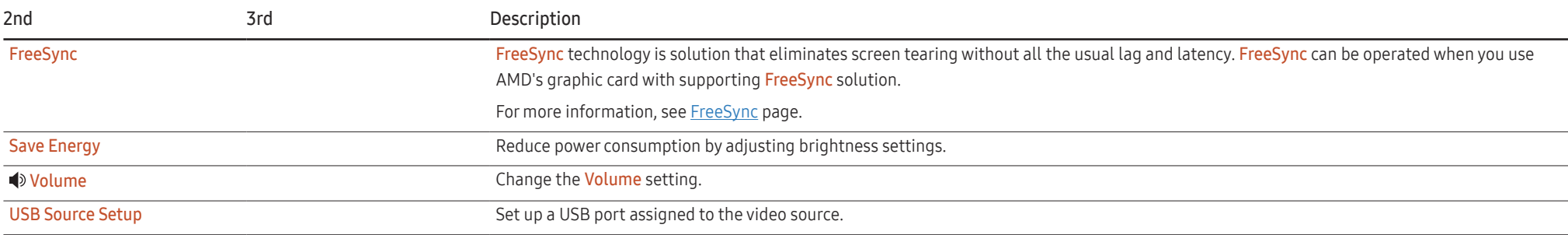

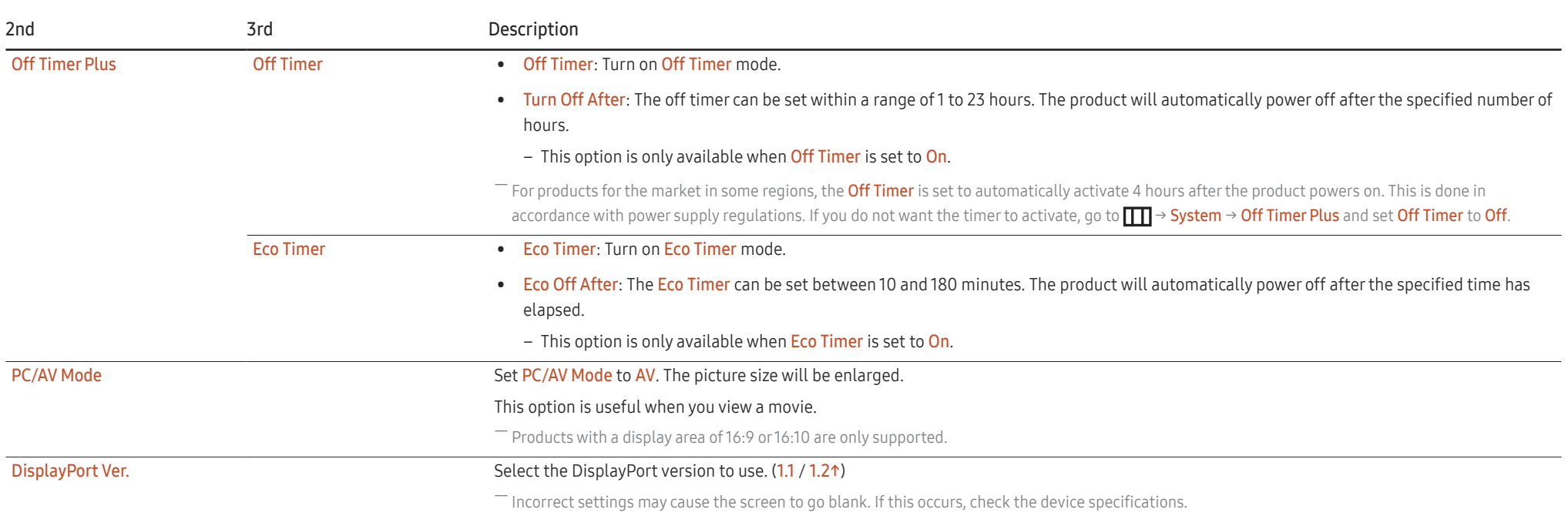

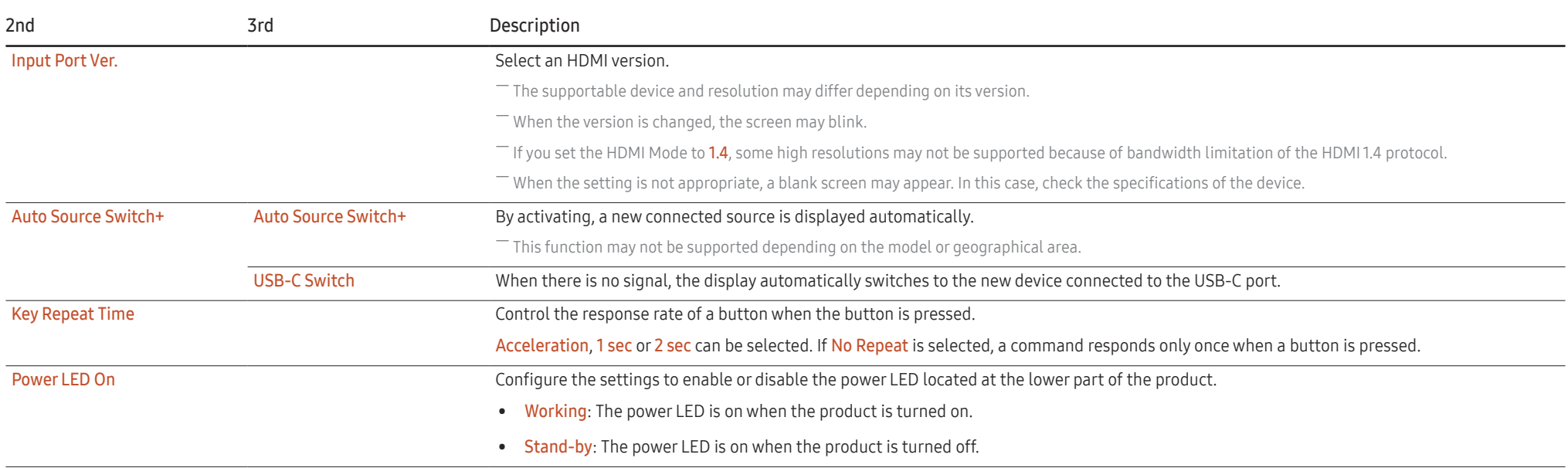

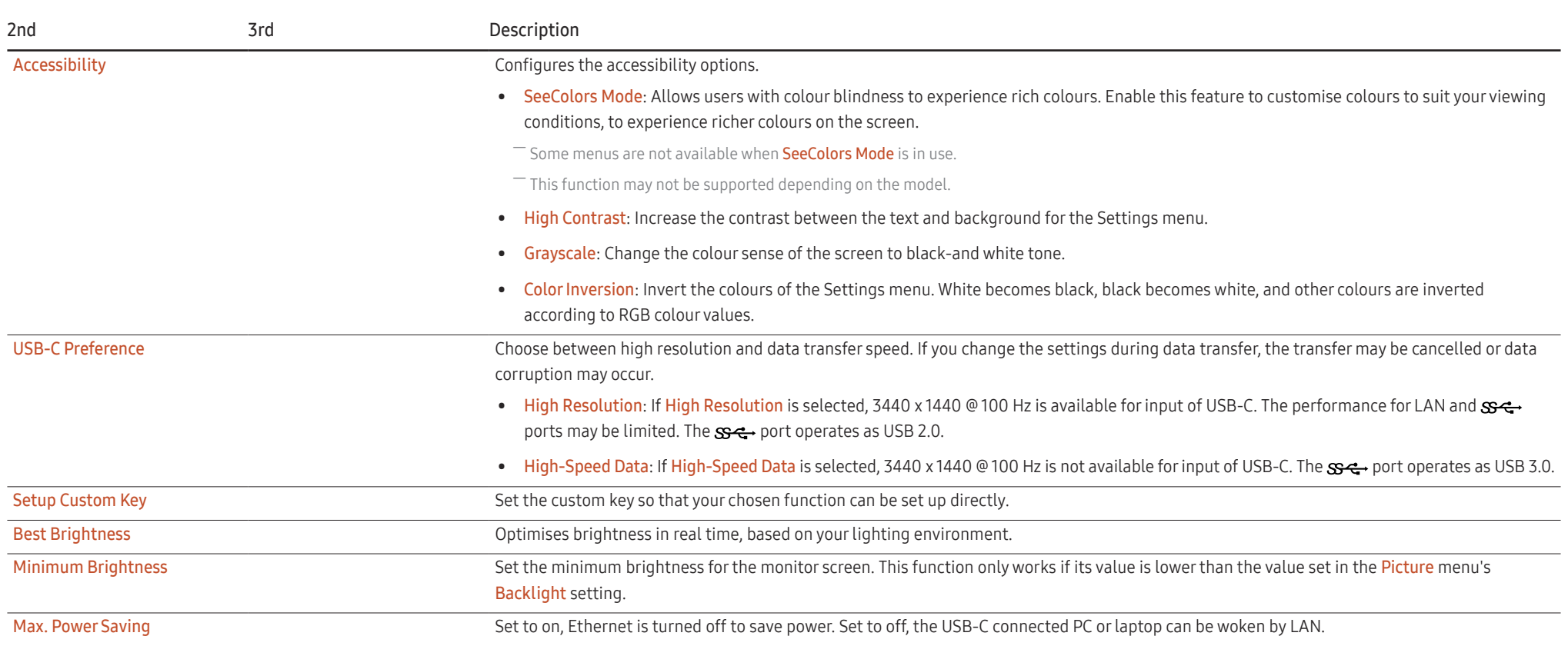

## <span id="page-33-0"></span>Support

<span id="page-33-1"></span>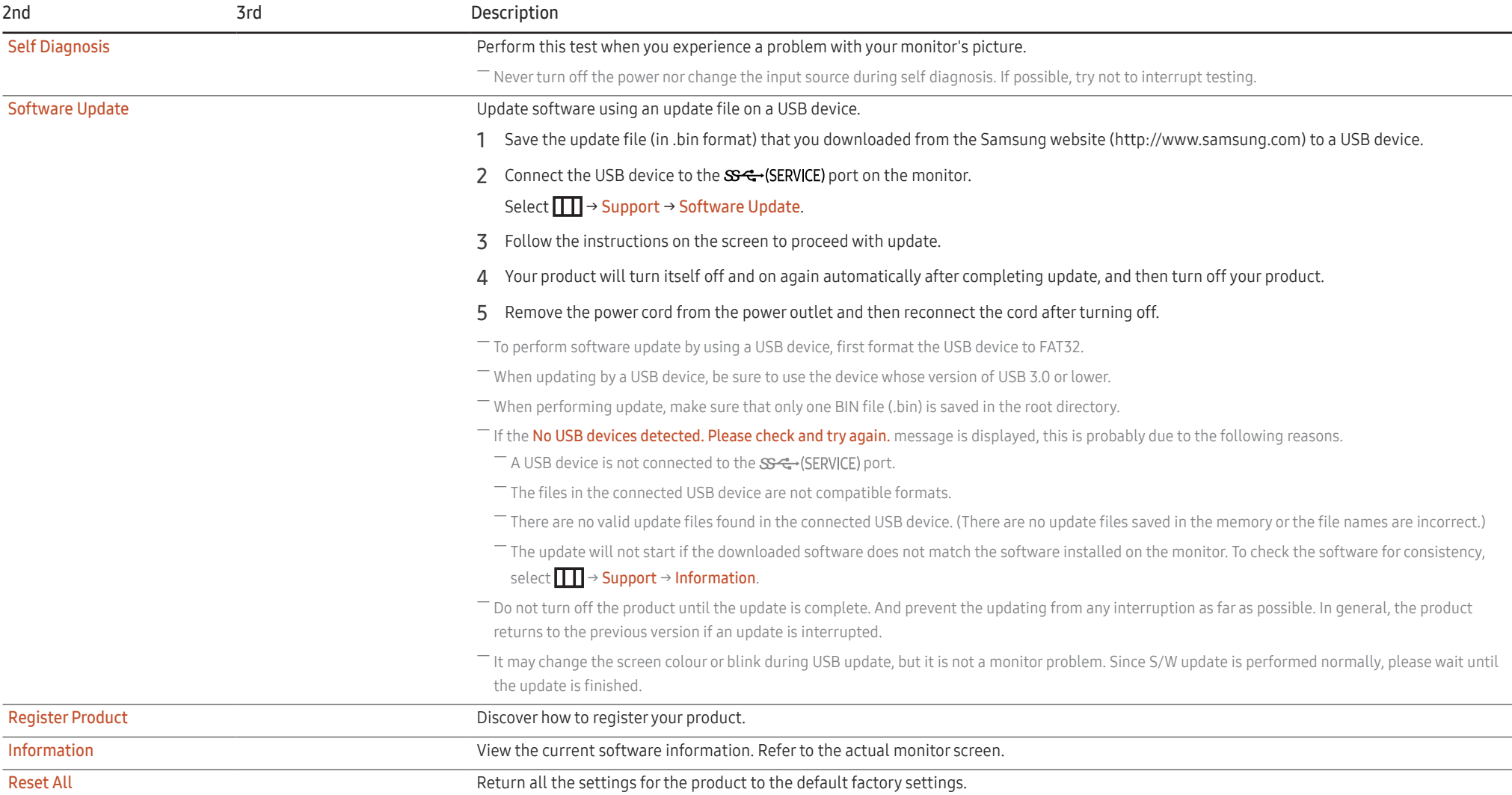

# <span id="page-34-0"></span>Installing the Software Chapter 05

## Easy Setting Box

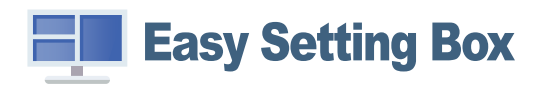

Easy Setting Box enables users to use the product by partitioning multiple sections.

To install the latest version of Easy Setting Box, download it from the Samsung website ([smsng.co/](http://smsng.co/esb) [esb\)](http://smsng.co/esb).

 $-$  The software may not work properly if you do not restart the PC after the installation.

 $-$  The Easy Setting Box icon may not appear depending on the PC system and the product specifications.

 $-$  If the shortcut icon does not appear, press the F5 key.

#### Restrictions and Problems with the Installation

The Easy Setting Box installation may be affected by the Graphics Card, Motherboard and the Networking Environment.

### System Requirements

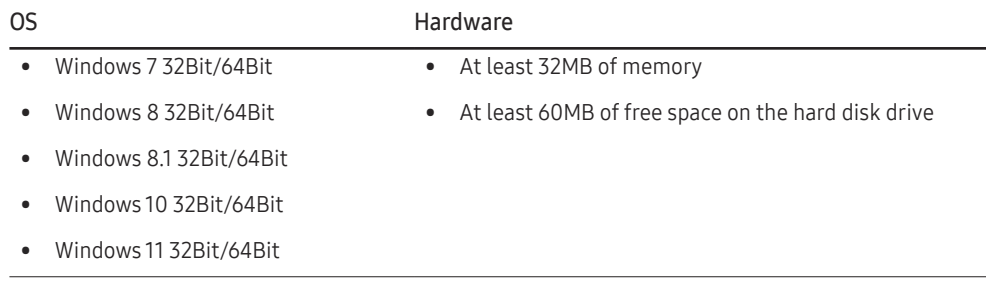

## Driver Installation

#### To install the latest version of the product driver, download it from the Samsung website. (http://www.samsung.com)

 $-$  You can set the optimum resolution and frequency for this product by installing the corresponding drivers.

# <span id="page-35-0"></span>Troubleshooting Guide Chapter 06

## Requirements Before Contacting Samsung Customer Service Centre

― Before calling Samsung Customer Service Centre, test your product as follows. If the problem persists, contact Samsung Customer Service Centre.

## Product diagnosis (Screen issue)

If a problem occurs with the product screen, run [Self Diagnosis](#page-33-1) to check that the product is working properly.

### Checking the Resolution and Frequency

If a resolution that is not supported (see the [Standard Signal Mode Table\)](#page-40-1) is selected, the Not Optimum Mode message may appear for a short time or the screen may not be displayed properly.

 $-$  The displayed resolution may vary, depending on the PC system settings and cables.

## Check the following.

#### Caution

When the product makes popping (cracking) sound.

The sound may be caused by contraction or expansion from temperature change of external components or internal circuit of the product.

This is NOT a product failure and does not affect the life of the product.

#### Installation issue

Blank spaces are found on all four sides of the screen when an HDMI or HDMI-DVI cable is connected to the product and PC.

The blank spaces found on the screen have nothing to do with the product.

Blank spaces on the screen are caused by the PC or graphics card. To resolve the problem, adjust the screen size in the HDMI or DVI settings for the graphics card.

If the graphics card settings menu does not have an option to adjust the screen size, update the graphics card driver to the latest version.

(Please contact the graphics card or PC manufacturer for further details about how to adjust the screen settings.)

#### Screen issue

#### The power LED is off. The screen will not turn on.

Check that the power cable is connected properly.

If a problem occurs with the product screen, run [Self Diagnosis](#page-33-1) to check that the product is working properly.

The message Check the cable connection and the settings of the source device. appears.

Check that the cable is properly connected to the product.

Check that the device connected to the product is powered on.

Check the PC/AV Mode status. ( $\prod$  → System → PC/AV Mode → DisplayPort, HDMI, USB Type-C → PC or AV.)

Set the connected HDMI or DisplayPort version. (HDMI:  $\prod$  → System → Input Port Ver. → 1.4 or 2.0, DisplayPort: → System → DisplayPort Ver. → 1.1 or 1.2↑)

#### Not Optimum Mode is displayed.

This message appears when the signal from the graphics card exceeds the maximum resolution or frequency for the product.

Change the maximum resolution and frequency to suit the product performance, referring to Standard Signal Mode Table (P[.41\)](#page-40-1).

If this message appears and the connected device does not support the FreeSync function, turn off the FreeSync on the product.

#### The images on the screen look distorted.

Check the cable connection to the product.

The screen is not clear. The screen is blurry.

Remove any accessories (video extension cable, etc.) and try again.

Set the resolution and frequency to the recommended level.

The screen appears unstable and shaky. There are shadows or ghost images left on the screen.

Check that the resolution and frequency for the PC are within the range of resolution and frequency compatible with the product. Next, if required, change the settings, referring to Standard Signal Mode Table (P.[41\)](#page-40-1) in this manual and the **Information** menu on the product.

The screen is too bright. The screen is too dark.

Adjust Brightness and Contrast.

Screen colour is inconsistent.

Change the Color settings.

The colours on the screen have a shadow and are distorted.

Change the Color settings.

White does not really look white.

Change the Color settings.

There is no image on the screen and the power LED blinks every 0.5 to 1 second.

Check the cable connection between the product and PC, and ensure the connectors are locked.

Press any key on the keyboard or move the mouse to return to normal operating mode.

The product is operating in power-saving mode.

#### Text is blurry.

If using a Windows OS (e.g. Windows 7, Windows 8, Windows 8.1 or Windows 10): Go to Control Panel → Fonts → Adjust ClearType text and change Turn on ClearType.

Video playback is choppy.

Playback of high-definition large video files can be choppy. This may be because the video player is not optimised for the PC resource.

Try playing the file on another video player.

#### Sound issue

#### There is no sound.

Re-check the condition of the connected headphone or earphone or adjust the volume.

Check the volume.

Check whether the volume of the product or the source device is set to mute.

#### The volume is too low.

Adjust the volume.

If the volume is still low after turning it up to the maximum level, adjust the volume on your PC sound card or software programme.

#### Video is available but there is no sound.

Sound cannot be heard if an HDMI-DVI cable or DVI cable is used to connect the input device.

Connect the device using an HDMI cable or a DP cable.

#### Source device issue

A beeping sound is heard when my PC is booting.

If a beeping sound is heard when your PC is booting, have your PC serviced.

## <span id="page-38-0"></span>Q & A

 $-$  Refer to the user manual for your PC or graphics card for further instructions on adjustment.

#### How can I change the frequency?

Set the frequency on your graphics card.

- Windows 7: Go to Control Panel → Appearance and Personalization → Display → Screen Resolution → Advanced settings → Monitor, and adjust Screen Refresh Rate under Monitor settings.
- Windows 8(Windows 8.1): Go to Settings → Control Panel → Appearance and Personalization → Display → Screen Resolution → Advanced settings → Monitor, and adjust Refresh rate under Monitor settings.
- Windows 10: Go to Settings → System → Display → Advanced display settings → Display adapter properties → Monitor, and adjust Screen refresh rate under Monitor settings.

#### <span id="page-38-1"></span>How can I change the resolution?

- Windows 7: Go to Control Panel → Appearance and Personalization → Display → Screen Resolution → Adjust Resolution.
- Windows 8(Windows 8.1): Go to Settings → Control Panel → Appearance and Personalization → Display → Adjust Resolution, and adjust the resolution.
- Windows 10: Go to Settings → System → Display → Advanced display settings, and adjust the resolution.

#### How do I set power-saving mode?

- Windows 7: Go to Control Panel → Appearance and Personalization → Personalization → Screen Saver Settings → Power options or BIOS SETUP on the PC.
- Windows 8(Windows 8.1): Go to Settings → Control Panel → Appearance and Personalization → Personalize → Screen Saver Settings → Power options or BIOS SETUP on the PC.
- Windows 10: Go to Settings → Personalization → Lock screen → Screen timeout settings → Power & sleep or BIOS SETUP on the PC.

# <span id="page-39-0"></span>**Specifications** Chapter 07

## General

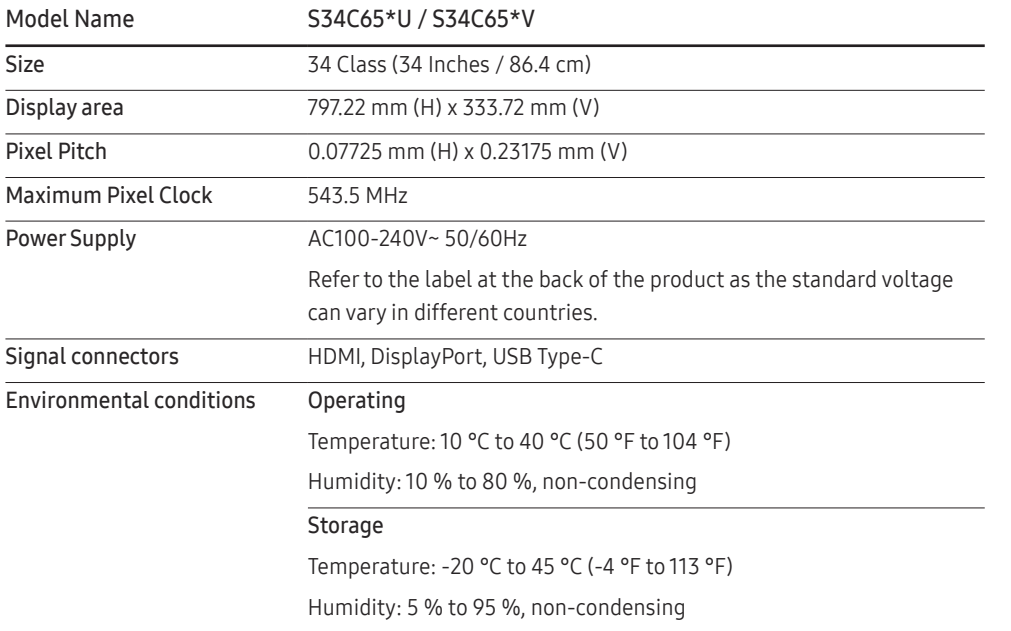

• Plug-and-Play

This product can be installed and used with any Plug-and-Play compatible systems. Two-way data exchange between the product and PC system optimises the product settings. Product installation takes place automatically. However, you can customise the installation settings if desired.

• Panel Dots (Pixels)

Due to the nature of the manufacturing of this product, approximately 1 pixel per million (1ppm) may be brighter or darker on the LCD panel. This does not affect product performance.

- The specifications are subject to change without notice to improve quality.
- For detailed device specifications, visit the Samsung website.
- Open Source Licence Notice

Open Source used in this product can be found on the following webpage (https://opensource. samsung.com).

## <span id="page-40-1"></span><span id="page-40-0"></span>Standard Signal Mode Table

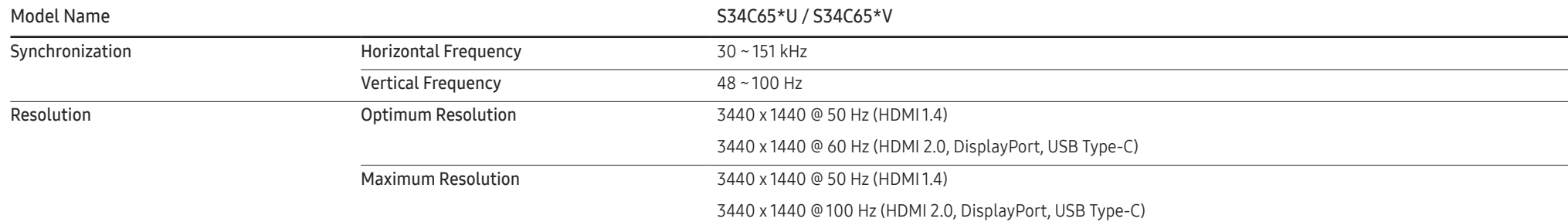

If a signal that belongs to the following standard signal modes is transmitted from your PC, the screen will automatically be adjusted. If the signal transmitted from the PC does not belong to the standard signal modes, the screen may be blank even though the power LED turns on. In such a case, change the settings according to the following table by referring to the graphics card user manual.

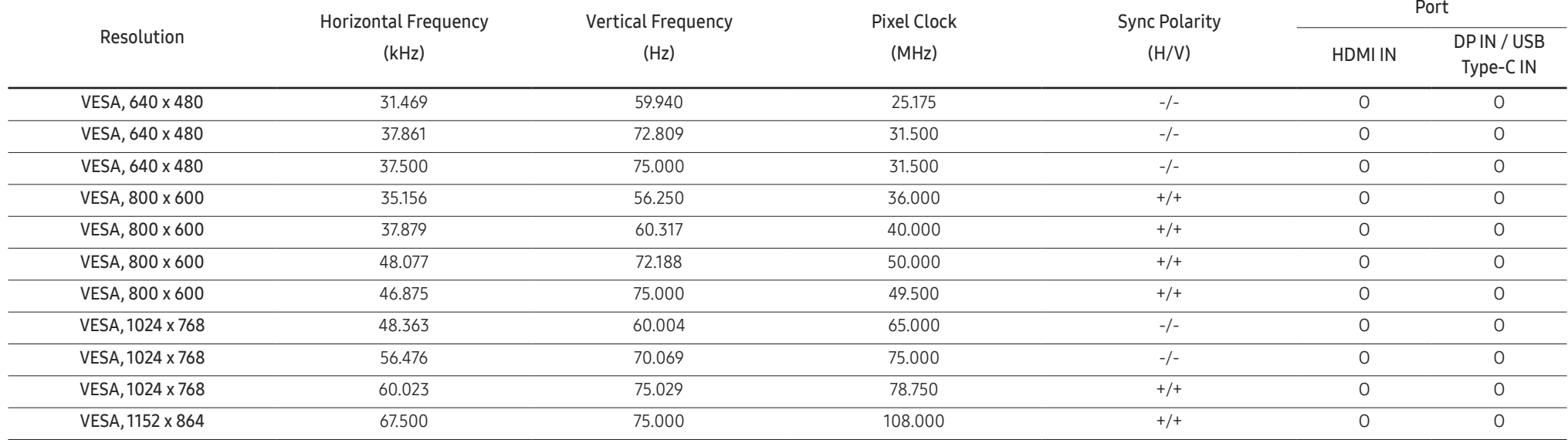

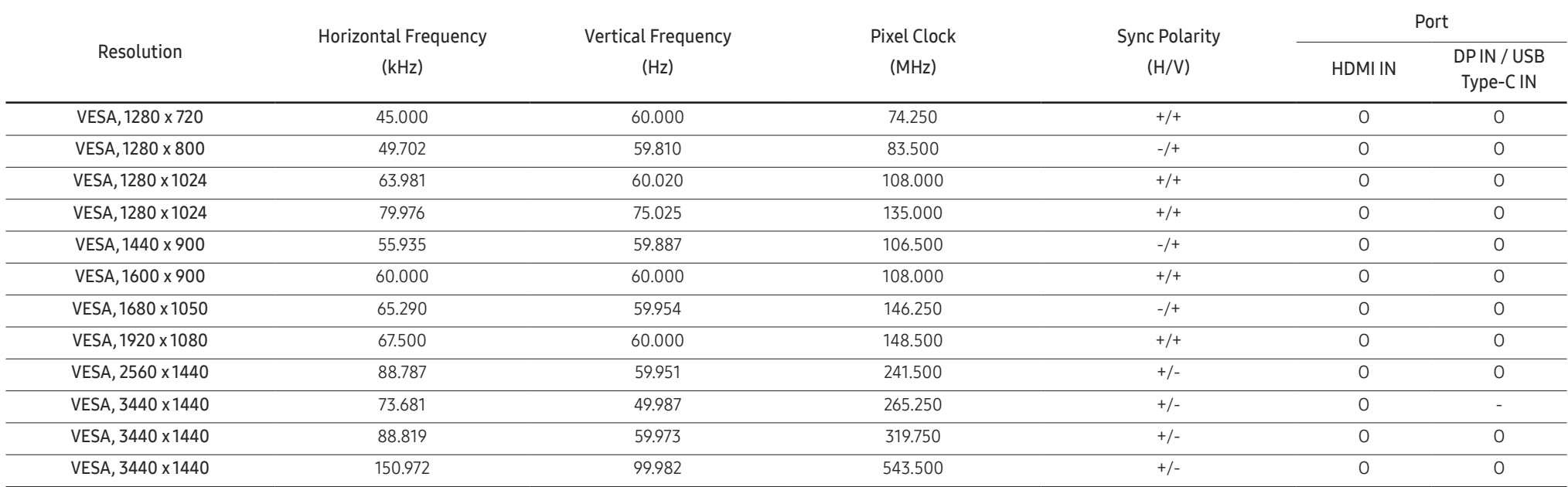

― Horizontal Frequency

The time required to scan a single line from the left to the right side of the screen is called a horizontal cycle. The reciprocal number of a horizontal cycle is called horizontal frequency. Horizontal frequency is measur kHz.

― Vertical Frequency

Repeating the same picture dozens of times per second allows you to view natural pictures. The repeat frequency is called "vertical frequency" or "refresh rate" and is indicated in Hz.

- This product can be set to only one resolution for each screen size to obtain the optimum picture quality due to the nature of the panel. Using a resolution other than the specified resolution may degrade the picture qua To avoid this, it is recommended that you select the optimum resolution specified for your product.

― Some resolutions listed in the table above may not be available depending on graphics card specifications.

# <span id="page-42-0"></span>Appendix Chapter 08

## Responsibility for the Pay Service (Cost to Customers)

 $^-$  When the service is requested, in spite of in warranty, we may charge you for a visit from a service technician in the following cases.

## Not a product defect

Cleaning of the product, Adjustment, Explanation, Re-installation and etc.

- If a service technician is requested to give instructions on how to use product or simply adjusts options without disassembling product.
- If a defect is caused by external environmental factors (Internet, Antenna, Wired Signal, etc.)
- If a product is reinstalled or devices are connected additionally after installing the purchased product for the first time.
- If a product is reinstalled to move to a different spot or to move to a different house.
- If the customer requests instructions on how to use another company's product.
- If customer requests instructions on how to use the network or another company's Programme.
- If customer requests software installation and setup for the product.
- If a service technician removes/cleans dusts or foreign materials inside of the product.
- If customer requests an installation additionally after purchasing a product through homeshopping or online.

#### A Product damage caused by customer's fault

Product damage caused by customer's mishandling or wrong repair If a product damage is caused by;

- External impact or drop.
- Use of supplies or separately sold product unspecified by Samsung.
- Repair from a person besides an engineer of outsourcing service company or partner of Samsung Electronics Co., Ltd.
- Remodeling or repairing the product by customer.
- Using it with incorrect voltage or non-authorised electrical connections.
- Not following the "cautions" in User Manual.

#### **Others**

- If product fails by natural disaster. (lightning, fire, earthquake, flood damage, etc)
- If consumable components are all used up. (Battery, Toner, Fluorescent lights, Head, Vibrator, Lamp, Filter, Ribbon, etc.)
- ― If customer requests a service in case the product has no defect, service fee may be charged. So please read User Manual first.

## <span id="page-43-1"></span><span id="page-43-0"></span>FreeSync

FreeSync technology is solution that eliminates screen tearing without all the usual lag and latency. This feature will eliminate screen tearing and lag during game play. Improve your gaming experience. The displayed FreeSync menu items on the monitor may vary, depending on the monitor model and compatibility with the AMD graphics card.

- Off: Disable FreeSync.
- On: Turn on the AMD graphics cards' FreeSync function. You may experience intermittent flickers when playing some games.

#### Apply the optimum resolution when using FreeSync.

#### The refresh rate setting method please refer to Q & A  $\rightarrow$  How can I change the frequency?

- The FreeSync function is only enabled in HDMI or DisplayPort mode. Use the HDMI/DP cable provided by the manufacturer when using FreeSync.
- $-$  If the DisplayPort Ver. is set to 1.1, the FreeSync mode is disabled.
- $-$  This menu is not available when **PIP/PBP Mode** is enabled.

If you use the FreeSync function while playing a game, the following symptoms may occur:

- The screen may flicker depending on the type of graphics card, the game option settings, or the video being played. Try the following actions: decrease the game setting values, change the current FreeSync mode to Off, or visit the AMD website to check your graphics driver's version and update it with the latest one.
- While you are using the FreeSync function, the screen may flicker due to variation of the output frequency from the graphics card.
- The response rate during the game may fluctuate depending on the resolution. A higher resolution generally decreases the response rate.
- The sound quality of the monitor may be degraded.
- $-$  If you encounter any issues when using the function, contact the Samsung Service Centre.
- $-$  If you change the screen resolution while the function is **On**, the screen may intermittently blank out due to the graphic card. Set FreeSync to Off and change the resolution.
- $-$  The function is unavailable in the devices (e.g. AV devices) that have no AMD graphic card. If the function is applied, the screen may have malfunction.

#### The models in the Graphics Cards list supports FreeSync

FreeSync can only be used with specific AMD graphics card models. Refer to the following list for supported graphics cards:

#### Make sure to install the latest official graphics drivers from AMD that support FreeSync.

- ― For additional AMD graphics card models that support the FreeSync feature, visit the official AMD website (https://www.amd.com/en/products/specifications/graphics).
- ― Select FreeSync Off if you are using a graphics card from a different manufacturer.
- When applying the FreeSync function through the HDMI cable, it may fail to work due to the bandwidth limitation of certain AMD graphics card.
- Radeon™ RX Vega series
- Radeon™ RX 500 series
- Radeon™ RX 400 series
- Radeon™ R9/R7 300 series (excluding R9 370/X, R7 370/X, R7 265)
- Radeon™ Pro Duo (2016 edition)
- Radeon™ R9 Nano series
- Radeon™ R9 Fury series
- Radeon™ R9/R7 200 series (excluding R9 270/X, R9 280/X)